# Dell™ Latitude<sup>™</sup> E4200 Guide de configuration et de référence rapide

Ce guide présente les fonctions et les spécifications de votre ordinateur et fournit des informations concernant l'installation rapide, les logiciels et le dépannage. Pour plus d'informations sur votre système d'exploitation, les périphériques et les technologies utilisées, voir le Guide technique Dell (*Dell Technology Guide*) sur le site support.dell.com.

Modèle PP15S

## Remarques, avis et précautions

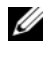

**EXAGRICUE** : une REMARQUE fournit des informations importantes qui peuvent vous aider à mieux utiliser votre ordinateur.

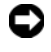

AVIS : un AVIS vous avertit d'un risque d'endommagement du matériel ou de perte de données et vous indique comment éviter le problème.

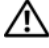

#### $\bigwedge$  PRÉCAUTION : une PRÉCAUTION vous avertit d'un risque d'endommagement du matériel, de blessure corporelle ou de mort.

Si vous avez acheté un ordinateur Dell™ série n, aucune des références concernant les systèmes d'exploitation Microsoft® Windows® dans ce document n'est applicable.

Modèle PP15S

\_\_\_\_\_\_\_\_\_\_\_\_\_\_\_\_\_\_\_\_

Juillet 2008 N/P H685D Rév. A00

**Les informations de ce document sont sujettes à modification sans préavis. © 2008 Dell Inc. Tous droits réservés.**

La reproduction de ce document de quelque manière que ce soit sans l'autorisation écrite de Dell Inc. est strictement interdite.

Marques mentionnées dans ce document : *Dell*, le logo *Dell*, *Latitude*, *Wi-Fi Catcher*, *DellConnect et Latitude ON*, sont des marques de Dell Inc. ; *Bluetooth* est une marque déposée appartenant à Bluetooth SIG, Inc. et utilisée par Dell Inc. sous licence ; *Intel est une* marque déposée et *Core* est une marque d'Intel Corporation aux Etats-Unis et dans d'autres pays ; *Microsoft*, *Windows*, *Windows Vista* et le logo du bouton de démarrage de *Windows Vista* sont des marques ou des marques déposées de Microsoft Corporation aux États-Unis et/ou dans d'autres pays ; *Touchstrip* est une marque de UPEK, Inc.

Les autres marques et noms de produits pouvant être utilisés dans ce document sont reconnus comme appartenant à leurs propriétaires respectifs. Dell Inc. rejette tout intérêt propriétaire dans les marques et les noms commerciaux autres que les siens.

## Table des matières

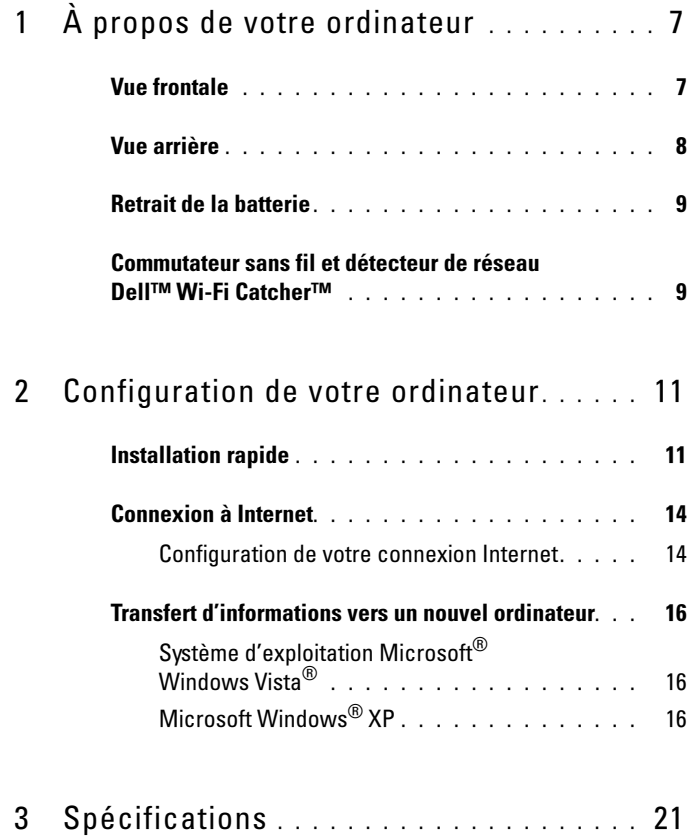

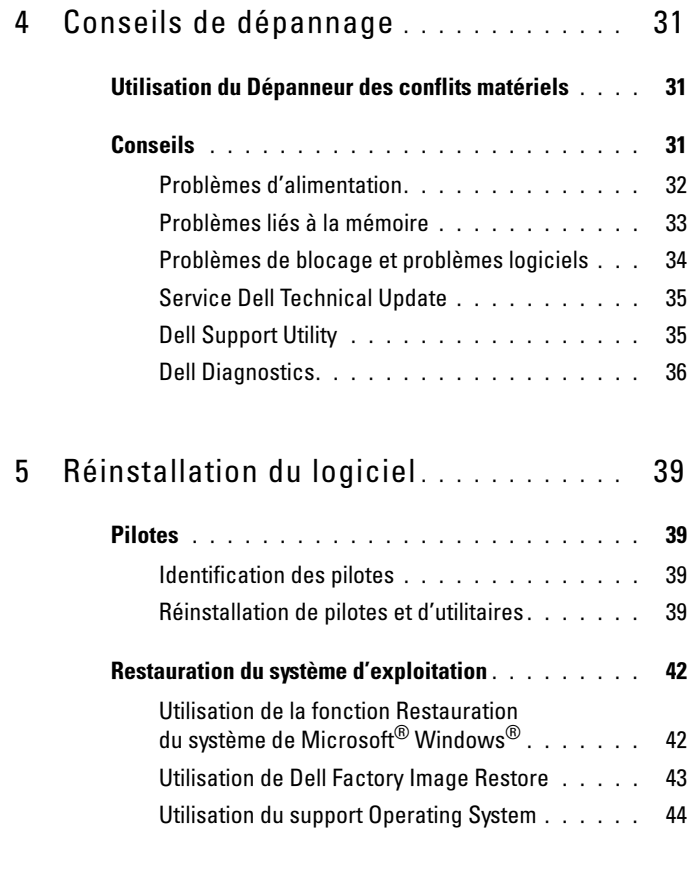

6 [Recherche d'informations](#page-46-0) . . . . . . . . . . . 47

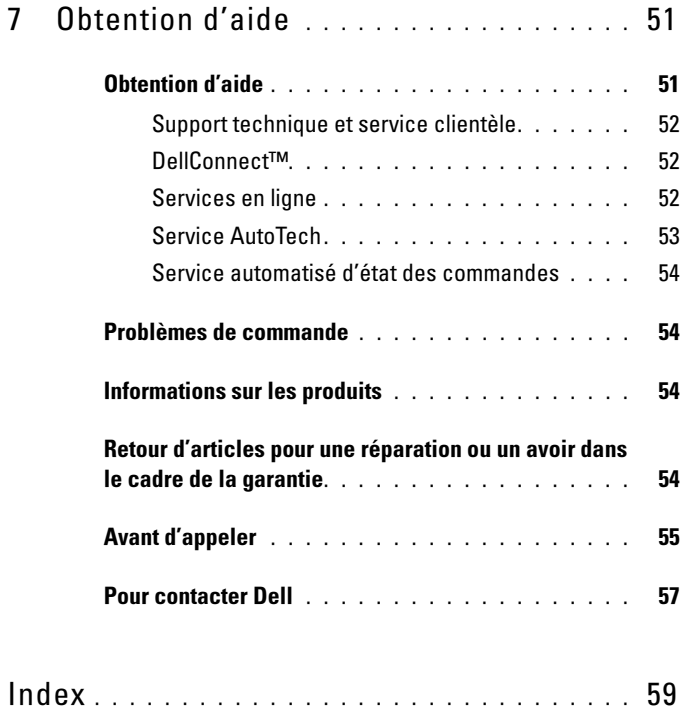

#### 6 | Table des matières

# <span id="page-6-0"></span>À propos de votre ordinateur

## <span id="page-6-2"></span><span id="page-6-1"></span>Vue frontale

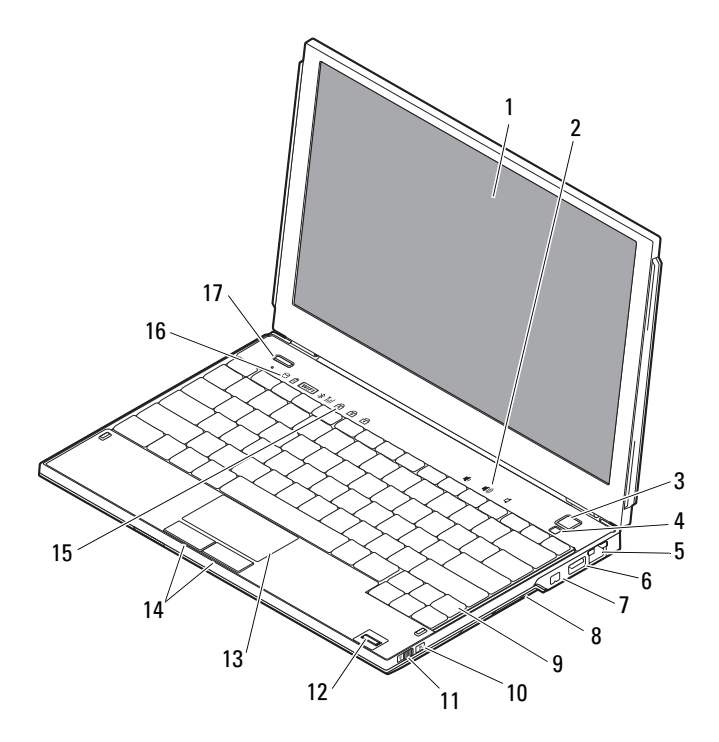

- 
- 
- 
- 
- 
- 
- 
- 1 écran 2 contrôles du volume
- 3 bouton d'alimentation 4 capteur d'éclairage ambiant
- 5 connecteur réseau 6 connecteur USB avec PowerShare
- 7 connecteur IEEE 1394 8 lecteur de carte mémoire
- 9 clavier 10 détecteur de réseau DELL Wi-Fi Catcher™
- 11 commutateur sans fil 12 lecteur d'empreintes digitales (en option)
- 13 tablette tactile 14 boutons de la tablette tactile (2)
- 
- 15 voyants d'état du clavier 16 voyants d'état de l'appareil
- 17 bouton Dell Latitude ON™ (en option)

## <span id="page-7-1"></span><span id="page-7-0"></span>Vue arrière

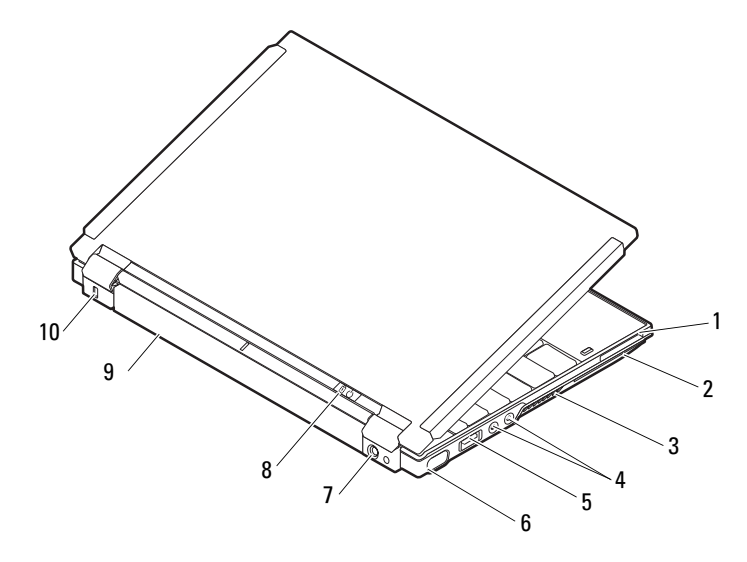

- 
- 
- 5 connecteur USB/eSATA 6 connecteur vidéo
- 
- 
- 1 logement ExpressCard 2 logement de carte à puce
- 3 entrées d'air  $\overline{a}$   $\overline{a}$ 
	-
- 7 connecteur d'adaptateur secteur 8 voyant d'alimentation/voyant de batterie
- 9 batterie 10 fente pour câble de sécurité

 $\bigwedge$  PRÉCAUTION : n'obstruez pas les entrées d'air de l'ordinateur et n'insérez pas d'objets dedans ; évitez également toute accumulation de poussière. Ne placez pas votre ordinateur Dell™ dans un environnement peu aéré, tel qu'une mallette fermée, lorsque celui-ci fonctionne. Bloquer la ventilation peut endommager l'ordinateur ou causer un incendie. Le ventilateur se déclenche lorsque l'ordinateur devient trop chaud. Il se peut que le ventilateur fasse du bruit ; cela est tout à fait normal et ne signifie en aucun cas que le ventilateur ou l'ordinateur est défectueux.

## <span id="page-8-2"></span><span id="page-8-0"></span>Retrait de la batterie

 $\bigwedge$  PRÉCAUTION : avant de commencer toute procédure de cette section, consultez et respectez les consignes de sécurité fournies avec votre ordinateur.

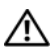

 $\bigwedge$  PRÉCAUTION : l'utilisation d'une batterie non compatible peut accroître le risque d'incendie ou d'explosion. Ne remplacez la batterie que par une batterie compatible achetée auprès de Dell. La batterie est conçue pour fonctionner avec votre ordinateur Dell™. N'utilisez pas de batterie provenant d'un autre ordinateur.

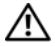

«p

シ

PRÉCAUTION : avant de retirer ou de remplacer la batterie, éteignez votre ordinateur, débranchez l'adaptateur secteur de la prise secteur et de l'ordinateur, débranchez le modem de la prise murale et de l'ordinateur et retirez les autres câbles externes de l'ordinateur.

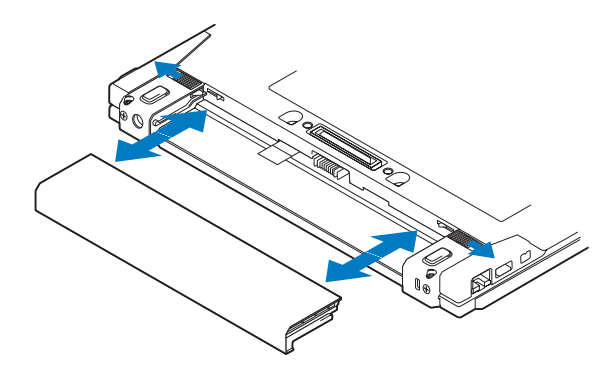

## <span id="page-8-3"></span><span id="page-8-1"></span>Commutateur sans fil et détecteur de réseau Dell™ Wi-Fi Catcher™

icône du commutateur sans fil

icône du détecteur de réseau Dell Wi-Fi Catcher

Utilisez le commutateur sans fil pour activer ou désactiver les périphériques réseau sans fil ainsi que le détecteur de réseau Wi-Fi Catcher pour trouver des réseaux. Pour plus d'informations sur la connexion à Internet, voir [« Connexion à Internet », à la page 14.](#page-13-2)

#### 10 | À propos de votre ordinateur

## <span id="page-10-3"></span><span id="page-10-0"></span>Configuration de votre ordinateur

## <span id="page-10-2"></span><span id="page-10-1"></span>Installation rapide

 $\bigwedge$  PRÉCAUTION : avant toute intervention à l'intérieur de votre ordinateur, consultez les consignes de sécurité fournies avec celui-ci. Pour plus d'informations sur les meilleures pratiques en matière de sécurité, voir le site www.dell.com/regulatory\_compliance.

 $\sqrt{N}$  PRÉCAUTION : l'adaptateur secteur fonctionne avec les tensions secteur disponibles dans le monde entier. Cependant, les connecteurs et les barrettes d'alimentation varient selon les pays. L'utilisation d'un câble non compatible ou le branchement incorrect du câble sur la barrette d'alimentation ou la prise secteur peut provoquer un incendie ou endommager l'équipement.

AVIS : lorsque vous déconnectez l'adaptateur secteur de l'ordinateur, saisissez le connecteur, et non le câble lui-même, et tirez fermement mais sans forcer pour ne pas endommager le câble. Lorsque vous enroulez le câble de l'adaptateur secteur, suivez l'angle du connecteur de l'adaptateur pour ne pas endommager le câble.

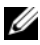

**EMARQUE** : certains périphériques peuvent ne pas être inclus si vous ne les avez pas commandés.

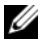

**EMARQUE** : utilisez uniquement des adaptateurs secteur Dell, de type PA-12 ou PA-20. L'utilisation d'autres adaptateurs peut réduire les performances du système ou endommager celui-ci.

<span id="page-10-4"></span>1 Branchez le connecteur de l'adaptateur secteur à l'ordinateur et à la prise secteur.

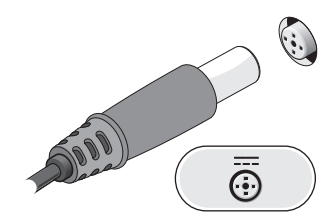

<span id="page-11-0"></span>Connectez le câble réseau.

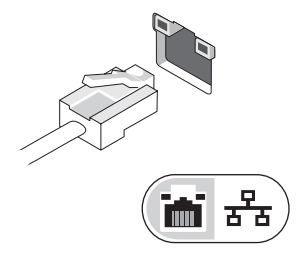

<span id="page-11-2"></span>Connectez les périphériques USB, tels qu'une souris ou un clavier.

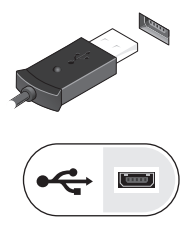

<span id="page-11-1"></span>Connectez les périphériques IEEE 1394, par exemple un lecteur de DVD.

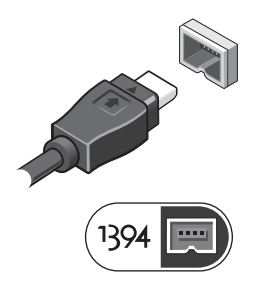

 Ouvrez l'écran et appuyez sur le bouton d'alimentation pour allumer l'ordinateur.

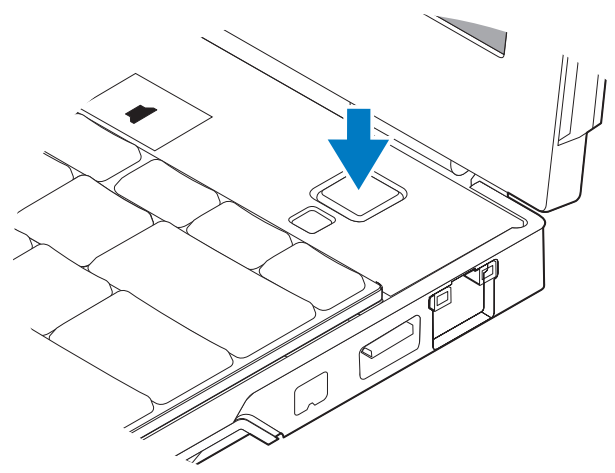

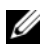

**EMARQUE** : il est recommandé d'allumer l'ordinateur, puis de l'éteindre au moins une fois avant d'installer toute carte ou de connecter l'ordinateur à une station d'accueil ou à un autre périphérique externe, tel qu'une imprimante.

<span id="page-12-0"></span>6 Connectez-vous à Internet. Pour plus d'informations, reportez-vous à la section [« Connexion à Internet », à la page 14.](#page-13-0)

<span id="page-12-1"></span>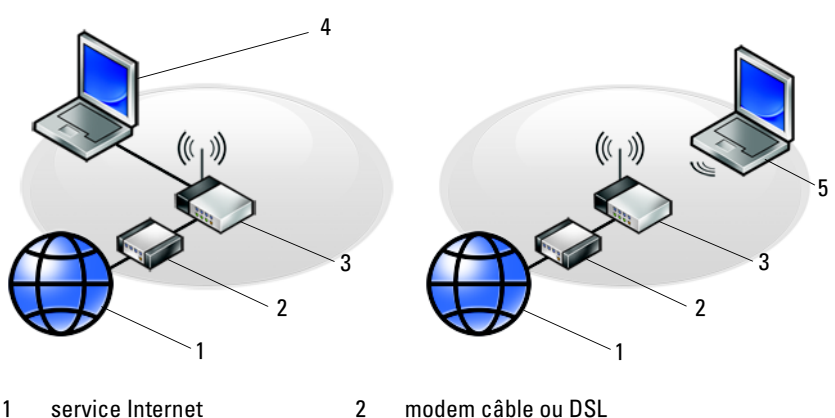

- 
- 
- 5 ordinateur portable avec connexion *sans fil*
- 
- 3 routeur sans fil 4 ordinateur portable avec connexion *câblée*

## <span id="page-13-2"></span><span id="page-13-0"></span>Connexion à Internet

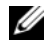

#### **EMARQUE** : les fournisseurs d'accès Internet (FAI) et leurs offres varient selon les pays.

Pour vous connecter à Internet, vous devez disposer d'une connexion réseau ou d'un modem externe et d'un fournisseur d'accès Internet (FAI). Si vous utilisez une connexion DSL ou modem câble/satellite, contactez votre FAI ou opérateur de téléphonie cellulaire pour obtenir des instructions de configuration. Si vous utilisez un modem USB externe, suivez les instructions d'installation fournies avec le modem pour configurer votre connexion à distance.

#### <span id="page-13-3"></span><span id="page-13-1"></span>Configuration de votre connexion Internet

Pour configurer une connexion Internet à l'aide d'un raccourci de bureau fourni par votre fournisseur d'accès à Internet :

- 1 Enregistrez et fermez tous les fichiers et quittez tous les programmes.
- 2 Double-cliquez sur l'icône du fournisseur d'accès à Internet sur le bureau Microsoft<sup>®</sup> Windows<sup>®</sup>.
- 3 Suivez les instructions qui s'affichent à l'écran pour terminer la configuration.

Si vous ne disposez pas d'une icône de raccourci vers votre fournisseur d'accès Internet sur votre bureau ou si vous souhaitez configurer une connexion Internet avec un autre fournisseur, suivez la procédure présentée dans la section ci-dessous.

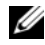

**EMARQUE** : si vous ne réussissez pas à vous connecter à Internet, consultez le *Guide technique de Dell*. Si vous avez réussi à vous connecter auparavant, il est possible que le service du fournisseur d'accès à Internet soit interrompu. Contactez-le pour vérifier l'état du service ou essayez de vous connecter ultérieurement.

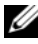

**EMARQUE**: munissez-vous des informations fournies par votre fournisseur d'accès à Internet (FAI). Si vous ne disposez pas de fournisseur d'accès Internet, consultez l'Assistant Connexion à Internet.

#### Système d'exploitation Microsoft® Windows Vista*®*

- 1 Enregistrez et fermez tous les fichiers et quittez tous les programmes.
- 2 Dans Windows Vista™, cliquez sur le bouton Démarrer → Panneau de configuration.
- 3 Sous Réseau et Internet, cliquez sur Connexion à Internet.
- 4 Dans la fenêtre Se connecter à Internet, cliquez sur Sans fil, Haut débit (PPPoE) ou Accès à distance, selon la façon dont vous souhaitez vous connecter :
	- Choisissez Haut débit si vous comptez utiliser un routeur sans fil, une connexion DSL, un modem par satellite ou par câble, ou la technologie sans fil Bluetooth®.
	- Choisissez Accès à distance si vous utilisez un modem à numérotation automatique ou une connexion RNIS.

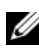

**EMARQUE**: si vous ne savez pas quel type de connexion choisir, cliquez sur Comment choisir ? ou prenez contact avec votre FAI.

5 Suivez les instructions qui s'affichent à l'écran et terminez la configuration à l'aide des informations de configuration fournies par votre FAI.

#### <span id="page-14-1"></span>Microsoft Windows® XP

- 1 Enregistrez et fermez tous les fichiers et quittez tous les programmes.
- 2 Cliquez sur Démarrer→ Internet Explorer→ Connexion à Internet.
- <span id="page-14-0"></span>3 Dans la fenêtre suivante, cliquez sur l'option appropriée :
	- Si vous ne disposez pas de fournisseur d'accès à Internet, cliquez sur Choisir dans une liste de fournisseurs de services Internet.
	- Si vous avez déjà reçu les informations de configuration de votre fournisseur d'accès à Internet, mais pas le CD de configuration, cliquez sur Configurer ma connexion manuellement.
	- Si vous disposez d'un CD de configuration, cliquez sur Utiliser le CD fourni par mon fournisseur de services Internet.
- 4 Cliquez sur Suivant.

Si vous avez sélectionné Configurer ma connexion manuellement à l['étape 3](#page-14-0), passez à l'[étape 5.](#page-15-3) Sinon, suivez les instructions qui s'affichent à l'écran pour terminer la configuration.

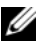

**REMARQUE** : si vous ne savez pas quel type de connexion sélectionner, contactez votre fournisseur d'accès à Internet.

- <span id="page-15-3"></span>5 Cliquez sur l'option appropriée sous Comment voulez-vous vous connecter à Internet ?, puis cliquez sur Suivant.
- 6 Utilisez les informations de configuration fournies par votre fournisseur d'accès à Internet pour terminer la configuration.

## <span id="page-15-4"></span><span id="page-15-0"></span>Transfert d'informations vers un nouvel ordinateur

## <span id="page-15-1"></span>Système d'exploitation Microsoft $^\circledR$  Windows Vista $^\circledR$

- 1 Cliquez sur le bouton Démarrer de Windows Vista  $\bigoplus$ , puis cliquez sur Transfert de fichiers et paramètres Windows→ Démarrer l'Assistant Transfert de fichiers et de paramètres Windows.
- 2 Dans la boîte de dialogue Contrôle de compte d'utilisateur, cliquez sur Continuer.
- 3 Cliquez sur Démarrer un nouveau transfert ou Continuer un transfert en cours.
- 4 Suivez les instructions fournies à l'écran par l'Assistant Transfert de fichiers et paramètres Windows.

#### <span id="page-15-2"></span>Microsoft Windows® XP

Windows XP propose un Assistant Transfert de fichiers et de paramètres qui permet de déplacer les données d'un ordinateur source à un nouvel ordinateur.

Vous pouvez transférer les données au nouvel ordinateur via une connexion réseau ou série, ou les enregistrer sur un support amovible, tel qu'un CD inscriptible, pour les transférer au nouvel ordinateur.

**EMARQUE** : vous pouvez transférer des informations d'un ancien ordinateur à un nouvel ordinateur en connectant directement un câble série aux ports d'entrée/sortie (E/S) des deux ordinateurs. Pour obtenir des instructions sur la configuration d'une connexion par câble directe entre deux ordinateurs, reportez-vous à l'article 305621 de la base de connaissances de Microsoft, intitulé *COMMENT FAIRE : Pour installer une connexion par câble entre deux ordinateurs Windows XP*. Ces informations peuvent ne pas être disponibles dans certains pays.

Pour transférer des informations à un nouvel ordinateur, vous devez lancer l'Assistant Transfert de fichiers et de paramètres.

#### Exécution de l'Assistant Transfert de fichiers et de paramètres avec le support Operating System (Système d'exploitation)

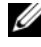

REMARQUE : cette procédure nécessite le support *Operating System*. Ce support est en option et peut ne pas être livré avec tous les ordinateurs.

Pour préparer le nouvel ordinateur au transfert de fichiers :

- 1 Démarrez l'Assistant Transfert de fichiers et de paramètres : cliquez sur Démarrer→ Tous les programmes→ Accessoires→ Outils système→ Assistant Transfert de fichiers et de paramètres.
- 2 Lorsque l'écran de bienvenue de l'Assistant Transfert de fichiers et de paramètres apparaît, cliquez sur Suivant.
- 3 Dans l'écran De quel ordinateur s'agit-il ?, cliquez sur Nouvel ordinateur→ Suivant.
- 4 Dans l'écran Avez-vous un CD-ROM de Windows XP ?, cliquez sur J'utiliserai l'Assistant du CD-ROM Windows XP→ Suivant.
- 5 Lorsque l'écran Allez maintenant à votre ancien ordinateur apparaît, passez à votre ancien ordinateur ou ordinateur source. Ne cliquez pas sur Suivant pour le moment.

Pour copier les données à partir de l'ancien ordinateur :

- <sup>1</sup> Sur l'ancien ordinateur, insérez le support Operating System de Windows XP.
- 2 Dans l'écran Bienvenue dans Microsoft Windows XP, cliquez sur Effectuer des tâches supplémentaires.
- 3 Sous Que voulez-vous faire ?, cliquez sur Transférer des fichiers et des paramètres→ Suivant.
- 4 Dans l'écran De quel ordinateur s'agit-il ?, cliquez sur Ancien ordinateur→ Suivant.
- 5 Dans l'écran, Sélectionnez une méthode de transfert, cliquez sur la méthode de votre choix.
- 6 Dans l'écran Que voulez-vous transférer ?, sélectionnez les éléments à transférer, puis cliquez sur Suivant.

Une fois les informations copiées, l'écran Fin de la phase de collecte des données s'affiche.

7 Cliquez sur Terminer.

Pour transférer les données au nouvel ordinateur :

- 1 Dans l'écran Allez maintenant à votre ancien ordinateur sur le nouvel ordinateur, cliquez sur Suivant.
- 2 Dans l'écran Où sont les fichiers et les paramètres ?, sélectionnez la méthode de transfert de vos paramètres et fichiers, puis cliquez sur Suivant.

L'assistant applique les fichiers collectés et les paramètres au nouvel ordinateur.

3 Dans l'écran Terminé, cliquez sur Terminé, puis redémarrez le nouvel ordinateur.

#### Exécution de l'Assistant Transfert de fichiers et de paramètres sans le support du système d'exploitation

Pour exécuter l'Assistant Transfert de fichiers et de paramètres sans le support Operating System, vous devez créer un disque Assistant qui permettra la création d'un fichier d'image de sauvegarde sur support amovible.

Pour créer un disque Assistant, effectuez les opérations suivantes sur votre nouvel ordinateur sous Windows XP :

- 1 Démarrez l'Assistant Transfert de fichiers et de paramètres : cliquez sur Démarrer→ Tous les programmes→ Accessoires→ Outils système→ Assistant Transfert de fichiers et de paramètres.
- 2 Lorsque l'écran de bienvenue de l'Assistant Transfert de fichiers et de paramètres apparaît, cliquez sur Suivant.
- 3 Dans l'écran De quel ordinateur s'agit-il ?, cliquez sur Nouvel ordinateur→ Suivant.
- 4 Dans l'écran Avez-vous un CD-ROM de Windows XP ?, cliquez sur Je veux créer une disquette de l'Assistant dans le lecteur suivant→ Suivant.
- 5 Insérez le support amovible, par exemple un CD inscriptible, puis cliquez sur OK.
- **6** Lorsque la création du disque est terminée et lorsque le message Allez maintenant à votre ancien ordinateur apparaît, ne cliquez pas sur Suivant.
- 7 Accédez à l'ancien ordinateur.

Pour copier les données à partir de l'ancien ordinateur :

- 1 Insérez le disque Assistant dans l'ancien ordinateur et cliquez sur Démarrer→ Exécuter.
- 2 Dans le champ Ouvrir de la fenêtre Exécuter, recherchez le chemin d'accès de fastwiz (sur le support amovible approprié) puis cliquez sur OK.
- 3 Dans l'écran de bienvenue de l'Assistant Transfert de fichiers et de paramètres, cliquez sur Suivant.
- 4 Dans l'écran De quel ordinateur s'agit-il ?, cliquez sur Ancien ordinateur→ Suivant.
- 5 Dans l'écran, Sélectionnez une méthode de transfert, cliquez sur la méthode de votre choix.
- 6 Dans l'écran Que voulez-vous transférer ?, sélectionnez les éléments à transférer, puis cliquez sur Suivant.

Une fois les informations copiées, l'écran Fin de la phase de collecte des données s'affiche.

7 Cliquez sur Terminer.

Pour transférer les données au nouvel ordinateur :

- 1 Dans l'écran Allez maintenant à votre ancien ordinateur du nouvel ordinateur, cliquez sur Suivant.
- 2 Dans l'écran Où sont les fichiers et les paramètres ?, sélectionnez la méthode de transfert de vos paramètres et fichiers, puis cliquez sur Suivant. Suivez les instructions qui s'affichent.

L'Assistant lit les fichiers et paramètres recueillis et les applique à votre nouvel ordinateur.

Une fois tous les paramètres appliqués et les fichiers transférés, l'écran Terminé apparaît.

3 Cliquez sur Terminé et redémarrez le nouvel ordinateur.

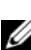

**EMARQUE** : pour plus d'informations sur cette procédure, recherchez le document n° 154781 (*What Are The Different Methods To Transfer Files From My Old Computer To My New Dell™ Computer Using the Microsoft® Windows® XP Operating System?* [Différentes méthodes de transfert des fichiers de mon ancien ordinateur vers mon nouvel ordinateur Dell Windows XP]) sur le site support.dell.com.

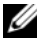

**ZA REMARQUE :** ce document de la base de connaissances Dell™ peut ne pas être accessible dans certains pays.

3

## <span id="page-20-1"></span><span id="page-20-0"></span>Spécifications

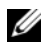

**EMARQUE** : les offres peuvent varier d'une région à l'autre. Pour plus d'informations sur la configuration de votre ordinateur, cliquez sur Démarrer→ Aide et support et sélectionnez l'option qui permet de consulter les informations sur votre ordinateur.

<span id="page-20-3"></span><span id="page-20-2"></span>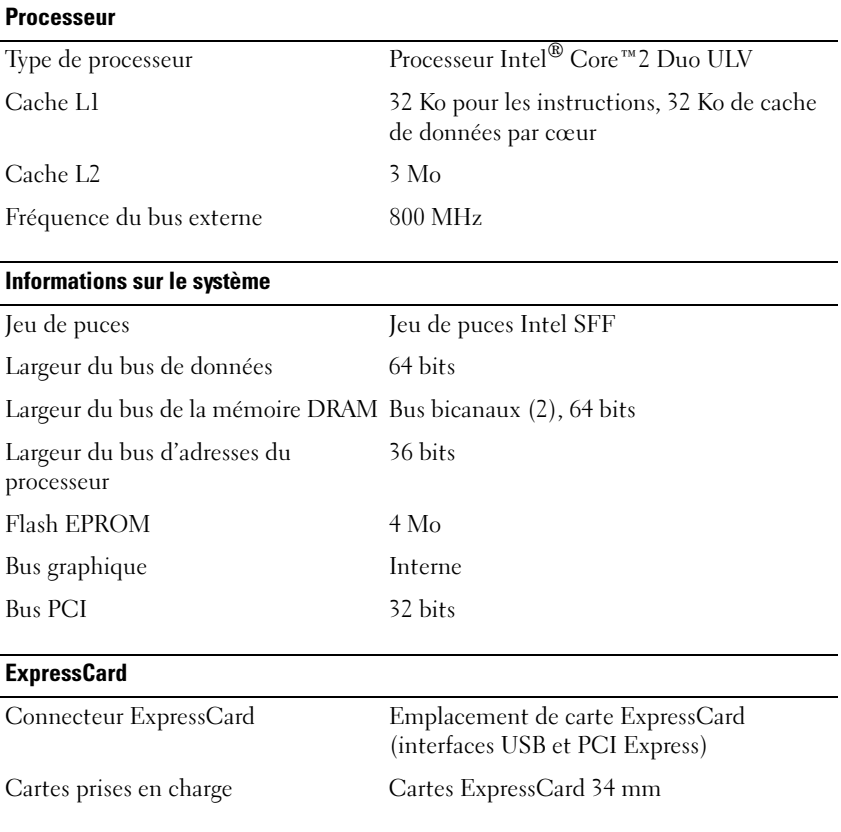

<span id="page-21-1"></span><span id="page-21-0"></span>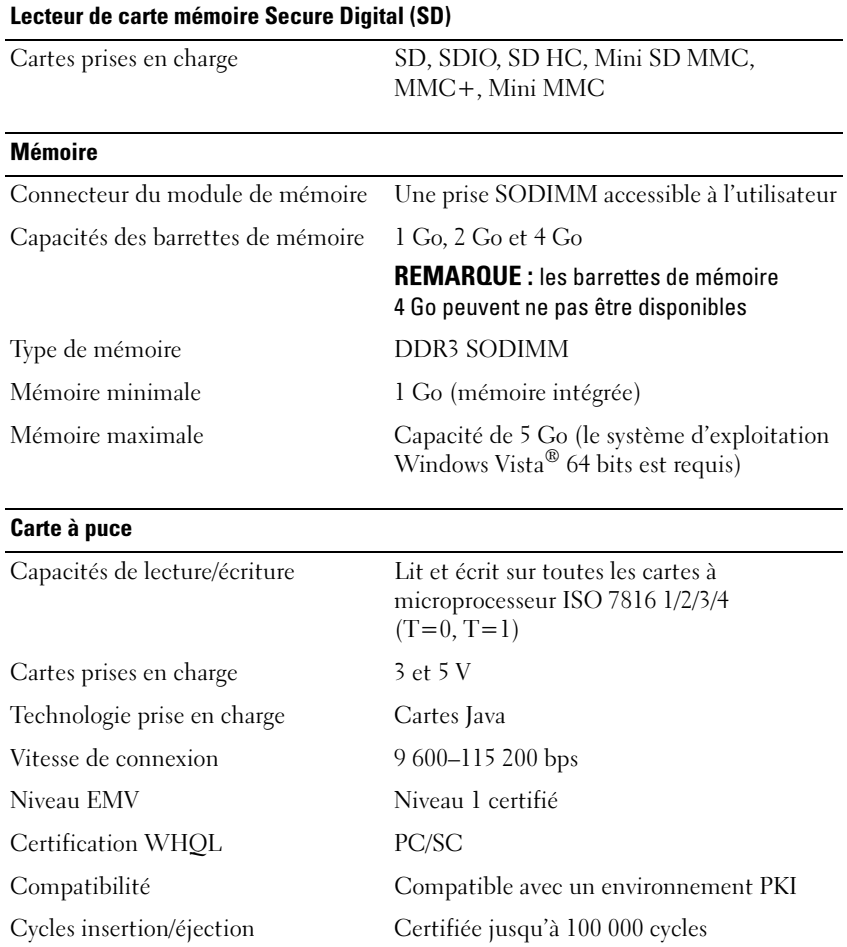

<span id="page-22-0"></span>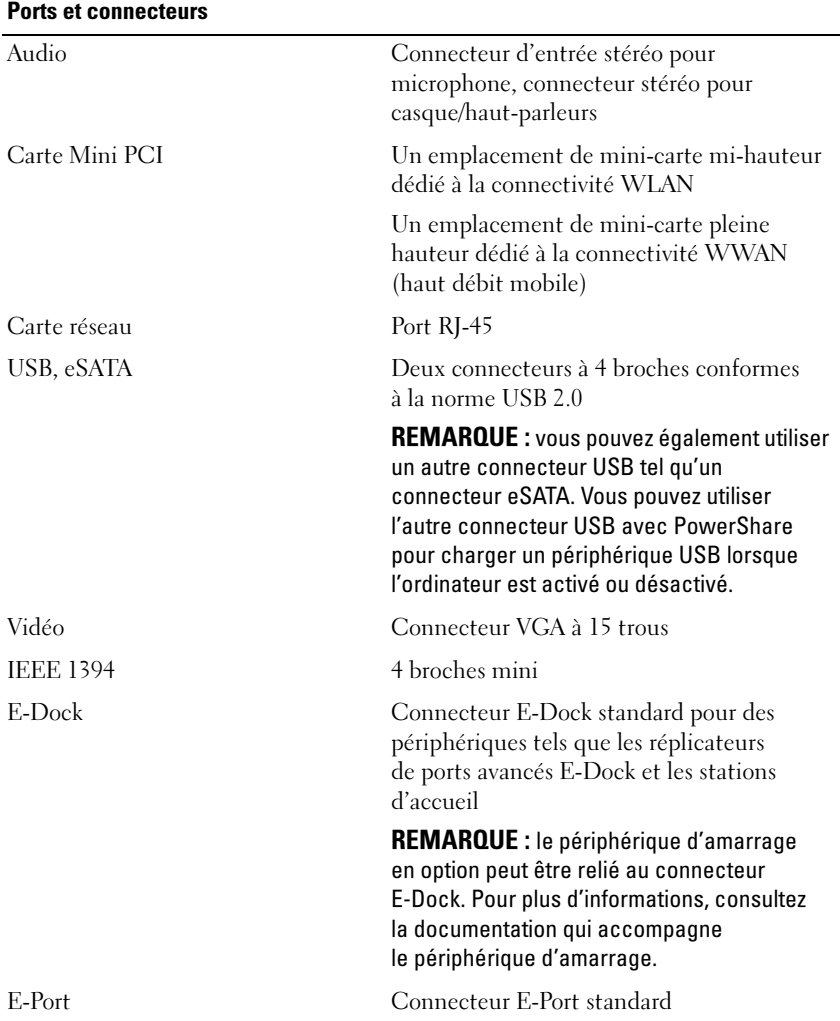

<span id="page-23-2"></span><span id="page-23-1"></span><span id="page-23-0"></span>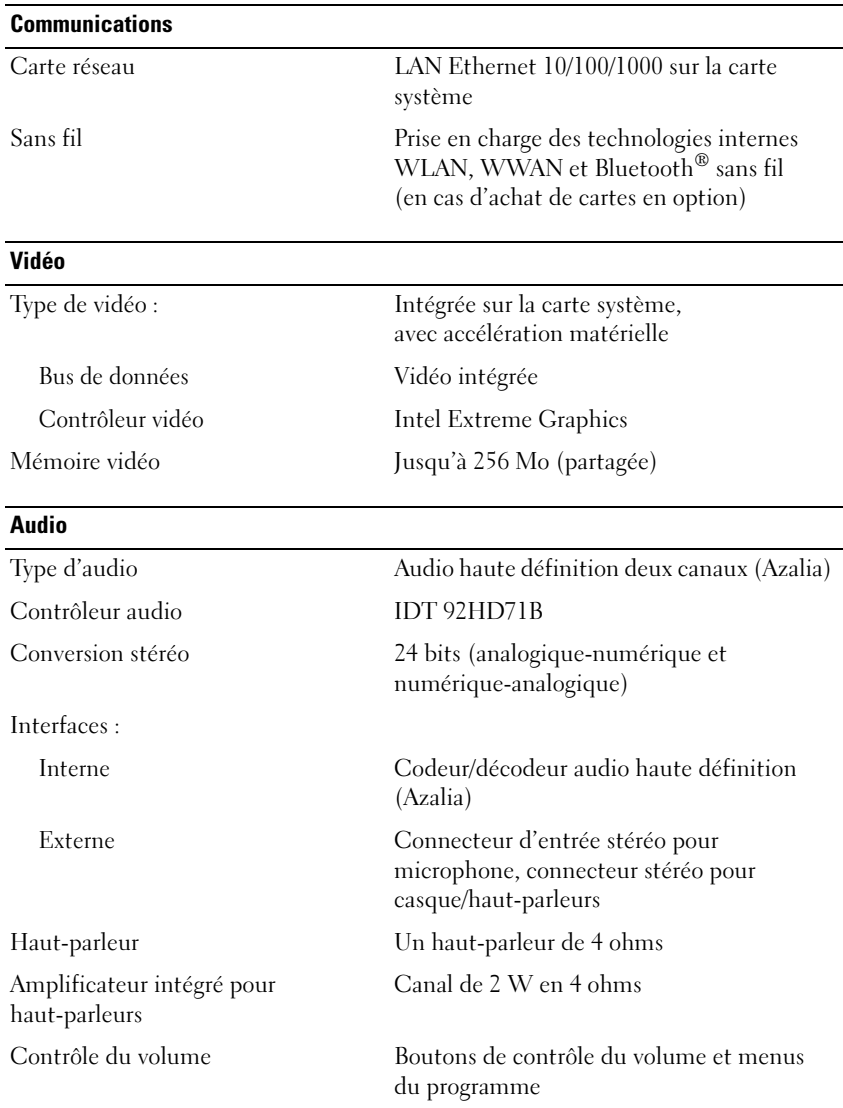

<span id="page-24-1"></span><span id="page-24-0"></span>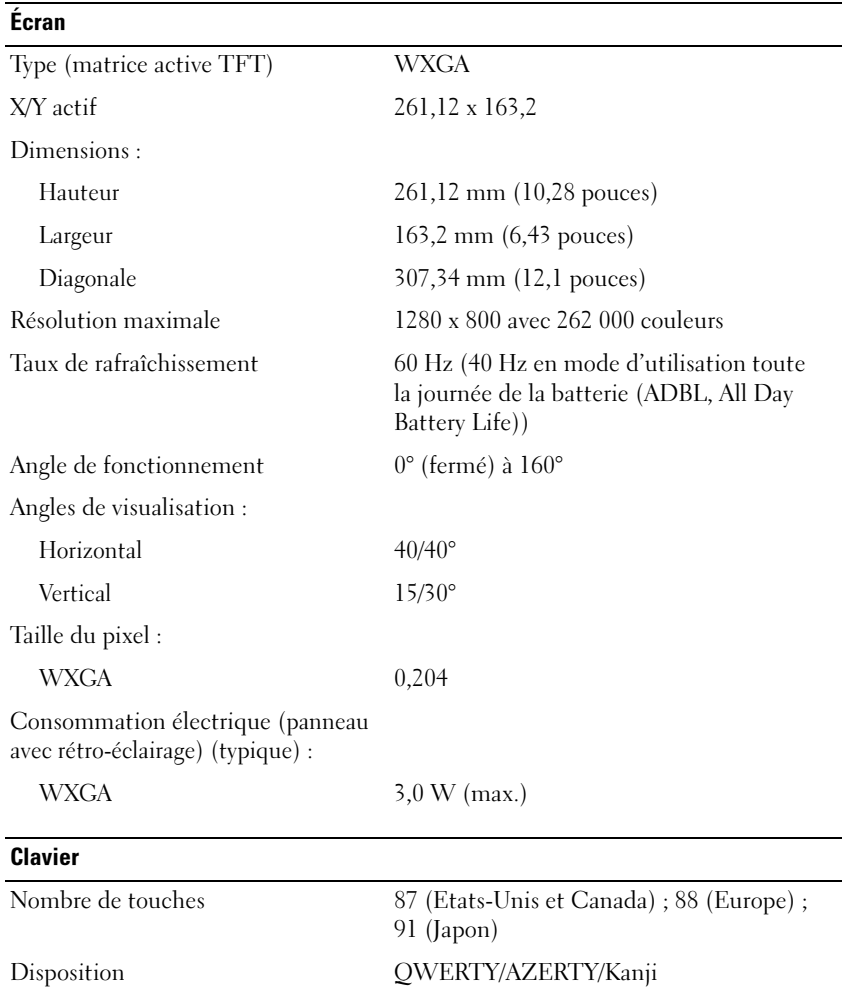

<span id="page-25-1"></span><span id="page-25-0"></span>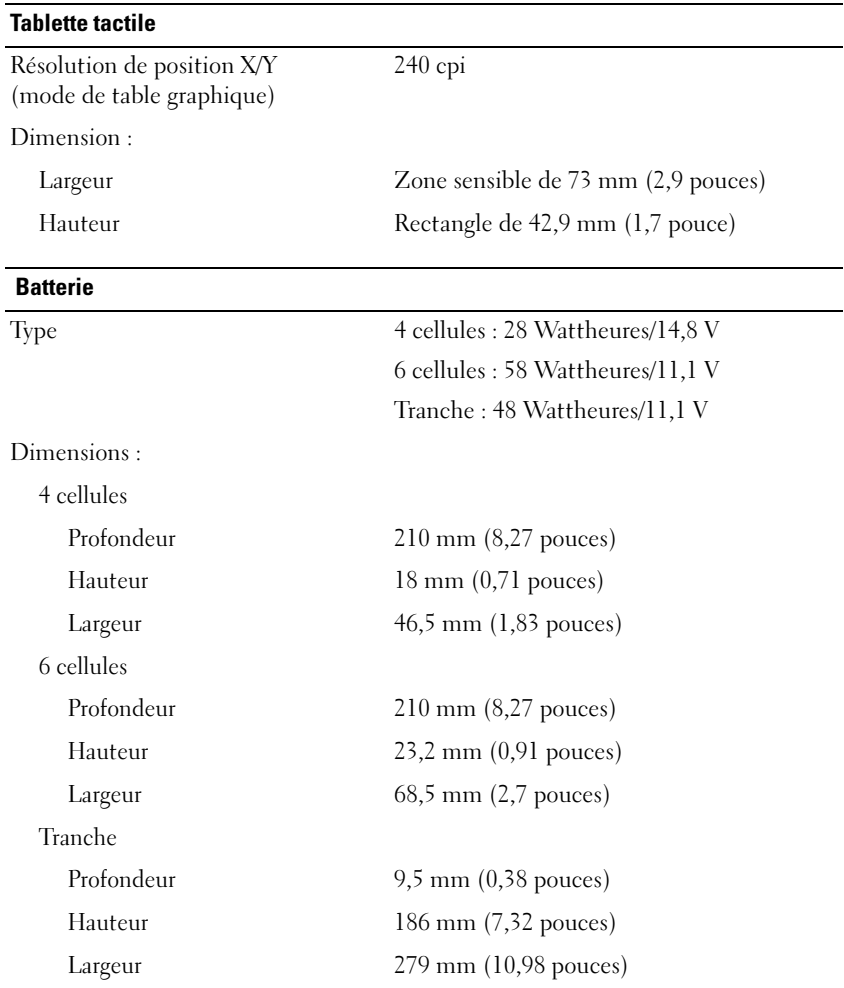

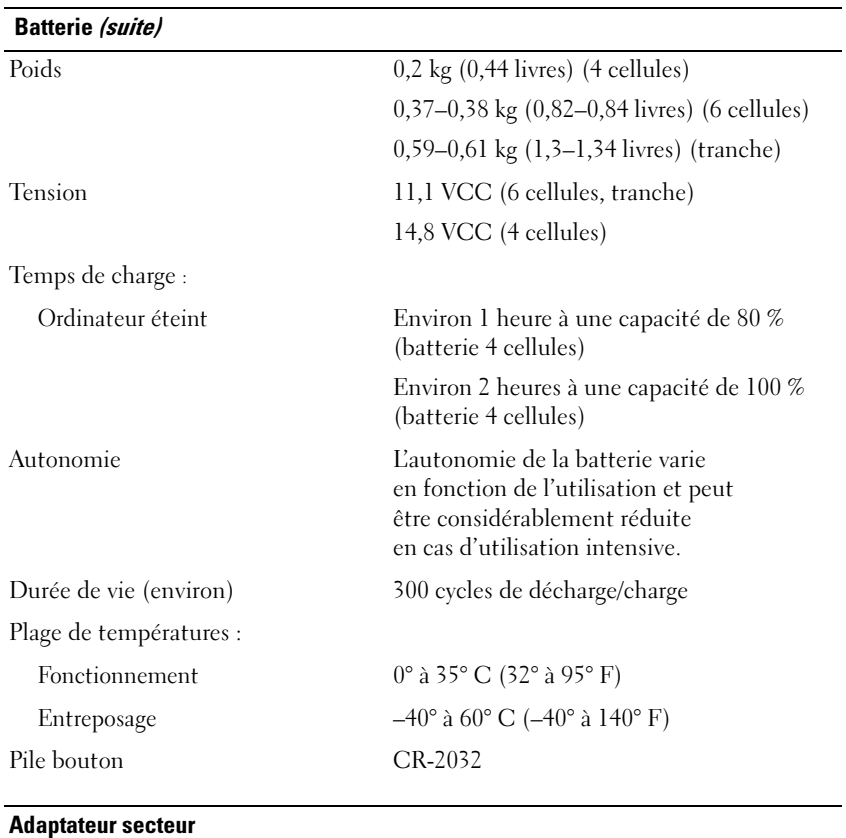

<span id="page-26-0"></span>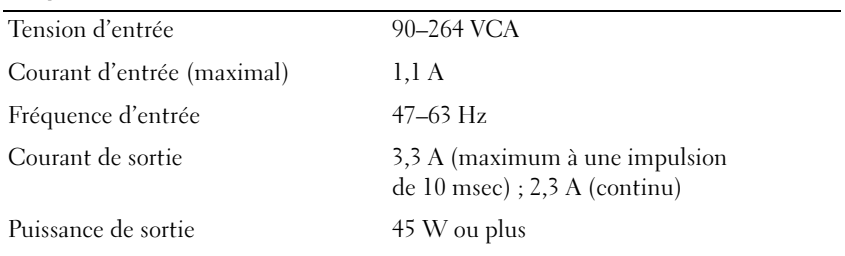

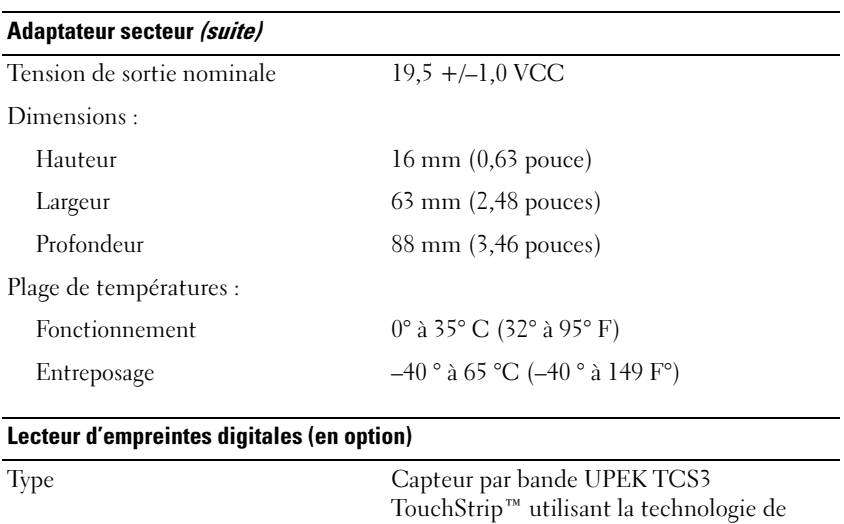

<span id="page-27-2"></span><span id="page-27-1"></span>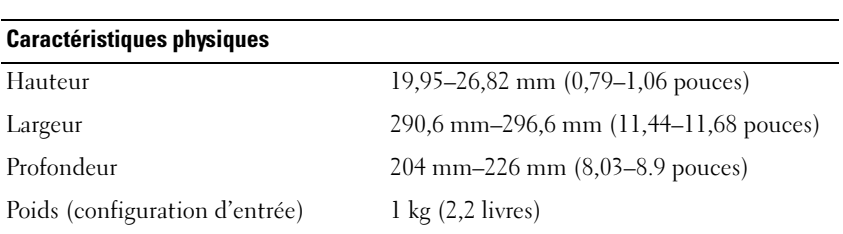

détection capacitive active des pixels CMOS

#### <span id="page-27-0"></span>**Environnement**

Plage de températures :

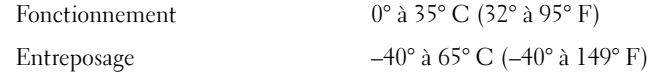

#### Environnement (suite)

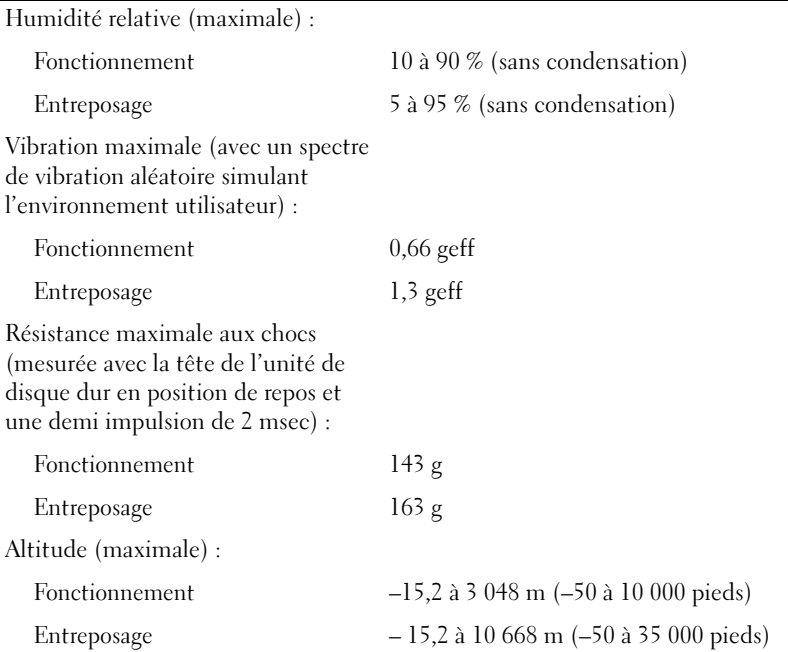

## <span id="page-30-3"></span><span id="page-30-0"></span>Conseils de dépannage

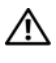

#### $\sqrt{N}$  PRÉCAUTION : vous devez systématiquement débrancher votre ordinateur de la prise secteur avant d'ouvrir le capot.

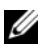

**EMARQUE** : Pour obtenir des informations de dépannage détaillées, notamment les réponses aux messages système, voir le *Guide technique* (en anglais) sur le site Web support.dell.com.

## <span id="page-30-1"></span>Utilisation du Dépanneur des conflits matériels

- 1 Cliquez sur le bouton Démarrer de Windows Vista™ (+2), puis sur Aide et support.
- 2 Entrez utilitaire de résolution des problèmes matériels dans le champ de recherche puis appuyez sur <Entrée> pour lancer la recherche.
- 3 Dans les résultats de recherche, sélectionnez l'option décrivant le mieux le problème et suivez les étapes restantes de dépannage.

## <span id="page-30-4"></span><span id="page-30-2"></span>Conseils

- Si un périphérique ne fonctionne pas, vérifiez qu'il est correctement connecté.
- Si vous avez ajouté ou supprimé une pièce avant l'apparition du problème, vérifiez les procédures d'installation et assurez-vous que la pièce est correctement installée.
- Si un message d'erreur apparaît à l'écran, notez-le mot pour mot. Ce message peut aider le personnel du support à diagnostiquer et à résoudre le ou les problèmes.
- Si un message d'erreur apparaît dans un programme, consultez la documentation de ce programme.

#### <span id="page-31-1"></span><span id="page-31-0"></span>Problèmes d'alimentation

#### $\sqrt{N}$  PRÉCAUTION : avant toute intervention à l'intérieur de votre ordinateur, consultez les consignes de sécurité fournies avec celui-ci. Pour plus d'informations sur les meilleures pratiques en matière de sécurité, voir le site www.dell.com/regulatory\_compliance.

SI LE VOYANT D'ALIMENTATION EST ÉTEINT — L'ordinateur est éteint ou n'est pas alimenté.

- Reconnectez le cordon d'alimentation au connecteur situé à l'arrière de l'ordinateur et à la prise secteur.
- Retirez les barrettes d'alimentation, rallonges et autres dispositifs de protection d'alimentation pour vérifier que l'ordinateur s'allume normalement.
- Vérifiez que les barrettes d'alimentation utilisées sont branchées sur une prise secteur et allumées.
- Vérifiez que la prise secteur fonctionne en la testant avec un autre appareil, comme une lampe, par exemple.
- Vérifiez que le cordon d'alimentation principal et le câble du panneau avant sont fermement connectés à la carte système.

#### SI LE VOYANT D'ALIMENTATION EST BLEU ET QUE L'ORDINATEUR NE RÉPOND PAS —

- Vérifiez que l'écran est connecté et sous tension.
- S'il est connecté et sous tension, voir le Guide technique (en anglais) sur le site Web support.dell.com.

SI LE VOYANT D'ALIMENTATION EST BLEU CLIGNOTANT  $-$  L'ordinateur est en mode Veille. Appuyez sur une touche du clavier, déplacez la souris ou appuyez sur le bouton d'alimentation pour revenir au fonctionnement normal.

ÉLIMINEZ LES INTERFÉRENCES — Les interférences peuvent être dues à divers facteurs :

- Rallonges pour le câble d'alimentation, le câble du clavier et celui de la souris
- Trop de périphériques connectés à une même barrette d'alimentation
- Plusieurs barrettes d'alimentation raccordées à la même prise secteur

VÉRIFIEZ LE VOYANT D'ÉTAT DE LA BATTERIE — Pour vérifier le niveau de charge de la batterie, appuyez sur le bouton d'état de l'indicateur de charge de la batterie et relâchez-le pour allumer les voyants de niveau de charge. Chaque voyant représente environ 20 % de la charge totale de la batterie. S'il reste, par exemple, 80 pour cent de la charge de la batterie, quatre des voyants sont allumés. Si aucun voyant ne s'allume, cela signifie que la batterie est complètement déchargée.

#### <span id="page-32-1"></span><span id="page-32-0"></span>Problèmes liés à la mémoire

 $\sqrt{N}$  PRÉCAUTION : avant toute intervention à l'intérieur de votre ordinateur, consultez les consignes de sécurité fournies avec celui-ci. Pour plus d'informations sur les meilleures pratiques en matière de sécurité, voir le site www.dell.com/regulatory\_compliance.

#### SI UN MESSAGE INDIQUANT QUE LA MÉMOIRE EST INSUFFISANTE S'AFFICHE —

- Enregistrez et fermez tous les fichiers ouverts et quittez tous les programmes que vous n'utilisez pas pour vérifier si cela permet de résoudre le problème.
- Reportez-vous à la documentation du logiciel pour connaître la mémoire minimale requise. Si nécessaire, installez de la mémoire supplémentaire.
- Réinstallez les barrettes de mémoire pour vous assurer que votre ordinateur communique correctement avec la mémoire.
- Exécutez Dell Diagnostics (reportez-vous à la section [« Dell Diagnostics »,](#page-35-0)  [à la page 36](#page-35-0)).

#### SI VOUS RENCONTREZ D'AUTRES PROBLÈMES DE MÉMOIRE -

- Réinstallez les barrettes de mémoire pour vous assurer que votre ordinateur communique correctement avec la mémoire.
- Vérifiez que vous respectez les consignes relatives à l'installation de mémoire.
- Vérifiez que la mémoire utilisée est compatible avec votre ordinateur. Pour plus d'informations sur le type de mémoire pris en charge par votre ordinateur, reportez-vous à la section [« Spécifications », à la page 21.](#page-20-1)
- Exécutez Dell Diagnostics (reportez-vous à la section [« Dell Diagnostics »,](#page-35-0)  [à la page 36](#page-35-0)).

#### <span id="page-33-2"></span><span id="page-33-0"></span>Problèmes de blocage et problèmes logiciels

**EXAGEMARQUE** : les procédures présentées dans ce document concernent l'affichage par défaut de Windows, par conséquent, elles risquent de ne pas fonctionner si votre ordinateur Dell est configuré sur le mode d'affichage classique de Windows.

#### L'ordinateur ne démarre pas

VÉRIFIEZ QUE LE CÂBLE D'ALIMENTATION EST BIEN BRANCHÉ SUR L'ORDINATEUR **ET SUR LA PRISE SECTEUR.** 

#### Un programme ne répond plus

#### QUITTEZ LE PROGRAMME -

- <span id="page-33-3"></span>1 Appuyez simultanément sur <Ctrl><Shift><Esc> pour accéder au Gestionnaire de tâches et cliquez sur l'onglet Applications.
- 2 Cliquez sur le programme qui ne répond plus, puis sur Fin de tâche.

#### Un programme se bloque fréquemment

**EXAGRICIE** : les logiciels sont généralement fournis avec des instructions d'installation qui peuvent se trouver dans la documentation, sur disquette, sur CD ou sur DVD.

CONSULTEZ LA DOCUMENTATION DU LOGICIEL — Le cas échéant, désinstallez, puis réinstallez le programme.

#### <span id="page-33-1"></span>Un programme est conçu pour une version antérieure du système d'exploitation Microsoft® Windows®

#### EXÉCUTEZ L'ASSISTANT COMPATIBILITÉ DES PROGRAMMES -

- 1 Cliquez sur Démarrer  $\rightarrow$  Panneau de configuration $\rightarrow$  Programmes $\rightarrow$ Utiliser un programme plus ancien avec cette version de Windows.
- 2 Dans l'écran d'accueil, cliquez sur Suivant.
- 3 Suivez les instructions qui s'affichent.

#### <span id="page-34-4"></span>Un écran bleu apparaît

**ETEIGNEZ L'ORDINATEUR** — Si vous n'obtenez aucune réponse lorsque vous appuyez sur une touche du clavier ou lorsque vous déplacez la souris, appuyez sur le bouton d'alimentation et maintenez-le enfoncé pendant au moins 6 secondes (jusqu'à ce que l'ordinateur s'éteigne), puis redémarrez votre ordinateur.

#### <span id="page-34-5"></span>Autres problèmes de logiciel

#### CONSULTEZ LA DOCUMENTATION FOURNIE AVEC LE LOGICIEL OU CONTACTEZ SON ÉDITEUR POUR OBTENIR DES INFORMATIONS DÉTAILLÉES SUR LE DÉPANNAGE —

- Vérifiez que le programme est compatible avec le système d'exploitation installé sur l'ordinateur.
- Vérifiez que l'ordinateur possède la configuration matérielle minimale requise par le logiciel. Pour plus d'informations, reportez-vous à la documentation du logiciel.
- Vérifiez que le programme est correctement installé et configuré.
- Vérifiez que les pilotes de périphériques n'entrent pas en conflit avec le programme.
- Le cas échéant, désinstallez, puis réinstallez le programme.

#### <span id="page-34-3"></span><span id="page-34-0"></span>Service Dell Technical Update

Le service Dell Technical Update fournit une notification proactive par e-mail des mises à jour matérielles et logicielles pour votre ordinateur. Pour vous abonner au service Dell Technical Update, rendez-vous sur le site Web suivant : support.dell.com/technicalupdate.

#### <span id="page-34-2"></span><span id="page-34-1"></span>Dell Support Utility

Cet utilitaire permet d'obtenir des informations d'auto-assistance, des mises à jour de logiciels et des contrôles de l'état de votre environnement informatique. Pour accéder à Dell Support Utility, cliquez sur l'icône du support Dell  $\leq$  dans la barre des tâches ou utilisez le menu Démarrer. Si l'icône Dell Support n'apparaît pas dans la barre des tâches :

- 1 Cliquez sur Démarrer→ Tous les programmes→ Support Dell→ Dell Support Settings (Paramètres de Dell Support).
- 2 Vérifiez que l'option Show icon on the taskbar (Afficher l'icône dans la barre des tâches) est cochée.

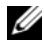

**EMARQUE** : Si Dell Support Utility n'est pas accessible depuis le menu Démarrer, accédez au site support.dell.com pour télécharger le logiciel.

Pour plus d'informations sur Dell Support Utility, cliquez sur le point d'interrogation (?) en haut de l'écran Support Dell™.

#### <span id="page-35-2"></span><span id="page-35-1"></span><span id="page-35-0"></span>Dell Diagnostics

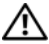

PRÉCAUTION : avant toute intervention à l'intérieur de votre ordinateur, consultez les consignes de sécurité livrées avec celui-ci. Pour plus d'informations sur les meilleures pratiques en matière de sécurité, voir le site www.dell.com/regulatory\_compliance.

#### <span id="page-35-3"></span>Démarrage de Dell Diagnostics à partir du disque dur

- 1 Vérifiez que l'ordinateur est branché sur une prise secteur en bon état.
- 2 Mettez votre ordinateur sous tension (ou redémarrez-le).
- 3 Lorsque le logo DELL™ apparaît, appuyez immédiatement sur <F12>. Sélectionnez Diagnostics dans le menu d'amorçage et appuyez sur <Entrée>.

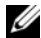

**EXEMARQUE**: si vous attendez trop longtemps et si le logo du système d'exploitation apparaît, patientez jusqu'à ce que le bureau de Microsoft $^{\circledR}$ Windows® s'affiche ; arrêtez alors votre ordinateur et faites une nouvelle tentative.

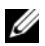

**EXEMARQUE** : si un message apparaît pour indiquer qu'aucune partition de diagnostic n'a été trouvée, lancez Dell Diagnostics depuis le support *Drivers and Utilities*.

4 Appuyez sur une touche pour démarrer Dell Diagnostics à partir de la partition de l'utilitaire de diagnostics de votre disque dur, puis suivez les instructions qui s'affichent à l'écran.

#### <span id="page-36-0"></span>Démarrage de Dell Diagnostics à partir du support *Drivers and Utilities* de Dell

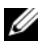

REMARQUE : le support Dell *Drivers and Utilities* est en option et n'est pas obligatoirement fourni avec tous les ordinateurs.

- 1 Connectez un lecteur de CD/DVD externe ou le périphérique d'amarrage s'il n'est pas présent.
- 2 Insérez le support Drivers and Utilities.
- 3 Arrêtez puis redémarrez l'ordinateur.

Lorsque le logo Dell apparaît, appuyez immédiatement sur <F12>.

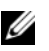

**EXEMARQUE** : si vous attendez trop longtemps et si le logo du système d'exploitation apparaît, patientez jusqu'à ce que le bureau de Microsoft $^{\circledR}$ Windows<sup>®</sup> s'affiche, puis mettez votre ordinateur hors tension et réessayez.

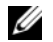

**EMARQUE :** les étapes suivantes modifient la séquence d'amorçage pour un seul démarrage. Au démarrage suivant, l'ordinateur traitera l'ordre des périphériques de démarrage comme indiqué dans le programme de configuration du système.

- 4 Quand la liste des périphériques d'amorçage apparaît, sélectionnez CD/DVD/CD-RW et appuyez sur <Entrée>.
- 5 Sélectionnez l'option Boot from CD-ROM (Démarrer à partir du CD-ROM) dans le menu qui apparaît et appuyez sur <Entrée>.
- 6 Entrez 1 pour démarrer le menu du CD et appuyez sur <Entrée> pour poursuivre.
- 7 Sélectionnez Run the 32 Bit Dell Diagnostics (Exécuter Dell Diagnostics 32 bits) dans la liste numérotée. Si plusieurs versions figurent dans la liste, sélectionnez la version appropriée pour votre ordinateur.
- 8 Lorsque l'écran Main Menu (menu principal) de Dell Diagnostics apparaît, sélectionnez le test à exécuter, puis suivez les instructions qui s'affichent à l'écran.

# <span id="page-38-4"></span><span id="page-38-0"></span>Réinstallation du logiciel

## <span id="page-38-5"></span><span id="page-38-1"></span>Pilotes

#### <span id="page-38-2"></span>Identification des pilotes

- <span id="page-38-6"></span>1 Recherchez la liste des périphériques de votre ordinateur.
	- a Cliquez sur le bouton Démarrer de Windows Vista™ <sup>et</sup> et cliquez avec le bouton droit de la souris sur Ordinateur.
	- b Cliquez sur Propriétés→ Gestionnaire de périphériques.
	- - **EXAMPRIQUE** : la fenêtre Contrôle de compte d'utilisateur peut apparaître. Si vous êtes administrateur de l'ordinateur, cliquez sur Continuer ; sinon, prenez contact avec votre administrateur pour poursuivre.
- 2 Faites défiler la liste pour rechercher des périphériques comportant un point d'exclamation (un cercle jaune et un [!]) sur l'icône du périphérique.

<span id="page-38-7"></span>Lorsqu'un point d'exclamation se trouve en regard du nom du périphérique, vous devez réinstaller le pilote ou installer un nouveau périphérique (reportez-vous à la section [« Réinstallation de pilotes et](#page-38-3)  [d'utilitaires », à la page 39\)](#page-38-3).

## <span id="page-38-3"></span>Réinstallation de pilotes et d'utilitaires

AVIS : vous trouverez les pilotes approuvés pour votre ordinateur sur le site Web du support technique Dell (support.dell.com) et sur le support *Drivers and Utilities*. Si vous installez des pilotes provenant d'autres sources, votre ordinateur risque de ne pas fonctionner correctement.

#### <span id="page-39-2"></span><span id="page-39-0"></span>Retour à une version antérieure du pilote de périphérique

- <span id="page-39-4"></span>1 Cliquez sur le bouton Démarrer de Windows Vista <sup>(† )</sup> et cliquez avec le bouton droit de la souris sur Ordinateur.
- 2 Cliquez sur Propriétés→ Gestionnaire de périphériques.
	- **EMARQUE** : la fenêtre Contrôle de compte d'utilisateur peut apparaître. Si vous êtes administrateur de l'ordinateur, cliquez sur Continuer ; sinon, prenez contact avec votre administrateur pour accéder au Gestionnaire de périphériques.
- 3 Cliquez avec le bouton droit sur le périphérique pour lequel le nouveau pilote a été installé et cliquez sur Propriétés.
- 4 Cliquez sur l'onglet Pilote→ Version précédente.

Si le programme Restauration des pilotes de périphériques ne corrige pas le problème, utilisez la fonction Restauration du système (voir [« Restauration](#page-41-0)  [du système d'exploitation », à la page 42](#page-41-0)) pour que votre ordinateur revienne à l'état de fonctionnement antérieur à l'installation du nouveau pilote.

#### Utilisation du support Drivers and Utilities

Avant d'utiliser le support Drivers and Utilities, essayez les outils suivants :

- <span id="page-39-3"></span>• Restauration des pilotes de périphériques de Windows (voir la section [« Retour à une version antérieure du pilote de périphérique », à la page 40](#page-39-0))
- Restauration du système de Microsoft (voir la section [« Utilisation](#page-41-1)  [de la fonction Restauration du système de Microsoft](#page-41-1)® Windows® », [à la page 42](#page-41-1))
- **1** Quand le bureau Windows est affiché, insérez votre support Drivers and Utilities.

Si vous utilisez le support Drivers and Utilities pour la première fois, passez à l'[étape 2](#page-39-1). Sinon, passez à l'[étape 5](#page-40-0).

<span id="page-39-1"></span>2 Lorsque le programme d'installation du support Drivers and Utilities démarre, suivez les invites à l'écran.

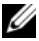

**EXEMARQUE** : dans la plupart des cas, le programme  $Drivers$  and Utilities démarre automatiquement. Si ce n'est pas le cas, démarrez l'explorateur Windows, cliquez sur le répertoire du lecteur pour afficher le contenu du support, puis double-cliquez sur le fichier autorcd.exe.

- 3 Lorsque la fenêtre InstallShield Wizard Complete (Fin de l'Assistant InstallShield) apparaît, retirez le support Drivers and Utilities et cliquez sur Terminer pour redémarrer l'ordinateur.
- 4 Lorsque le bureau Windows s'affiche, réinsérez le support Drivers and Utilities.
- <span id="page-40-0"></span>5 Dans l'écran Welcome Dell System Owner (Bienvenue au propriétaire du système Dell), cliquez sur Suivant.

Les pilotes utilisés par votre ordinateur apparaissent automatiquement dans la fenêtre Mes pilotes—Le ResourceCD a identifié ces composants sur votre système.

6 Cliquez sur le pilote à réinstaller et suivez les instructions qui s'affichent à l'écran.

Si un pilote spécifique n'est pas répertorié, il n'est pas requis par votre système d'exploitation ou vous devez rechercher les pilotes fournis avec le périphérique concerné.

#### Réinstallation manuelle des pilotes

- 1 Cliquez sur le bouton Démarrer de Windows Vista <sup>(+)</sup> et cliquez avec le bouton droit de la souris sur Ordinateur.
- 2 Cliquez sur Propriétés→ Gestionnaire de périphériques.
	- **EMARQUE** : la fenêtre Contrôle de compte d'utilisateur s'affiche. Si vous êtes administrateur de l'ordinateur, cliquez sur Continuer ; sinon, prenez contact avec votre administrateur pour accéder au Gestionnaire de périphériques.
- 3 Double-cliquez sur le type du périphérique pour lequel vous installez le pilote (par exemple, Audio ou Vidéo).
- 4 Double-cliquez sur le nom du périphérique pour lequel vous installez le pilote.
- 5 Cliquez sur l'onglet Pilote→ Mettre à jour le pilote→ Rechercher un pilote logiciel sur mon ordinateur.
- 6 Cliquez sur Parcourir et accédez à l'endroit où vous avez précédemment copié les pilotes.
- 7 Cliquez sur le nom du pilote→ OK→ Suivant.
- <span id="page-41-2"></span>8 Cliquez sur Terminer et redémarrez l'ordinateur.

## <span id="page-41-0"></span>Restauration du système d'exploitation

Pour restaurer le système d'exploitation, vous disposez de plusieurs méthodes :

- La fonction Restauration du système de Windows ramène votre ordinateur à un état de fonctionnement antérieur, sans affecter les fichiers de données. Utilisez-la en priorité pour restaurer le système d'exploitation et préserver les fichiers de données.
- Dell Factory Image Restore restaure l'état initial du disque dur (au moment de l'achat de l'ordinateur). Ce programme supprime toutes les données du disque dur et tous les programmes installés après réception de l'ordinateur.
- Si vous avez reçu le support Operating System avec votre ordinateur, vous pouvez l'utiliser pour restaurer votre système d'exploitation. Toutefois, l'utilisation du support Operating System supprime toutes les données du disque dur.

#### <span id="page-41-3"></span><span id="page-41-1"></span>Utilisation de la fonction Restauration du système de Microsoft® Windows®

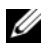

**ZEMARQUE :** les procédures présentées dans ce document concernent l'affichage par défaut de Windows. Par conséquent, elles risquent de ne pas fonctionner si votre ordinateur Dell™ est configuré avec le mode d'affichage classique de Windows.

#### Lancement de la fonction Restauration du système

- 1 Cliquez sur Démarrer
- 2 Dans la case Rechercher, tapez Restauration du système et appuyez sur <Entrée>.

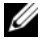

**EXALCUE** : la fenêtre Contrôle de compte d'utilisateur peut apparaître. Si vous êtes administrateur de l'ordinateur, cliquez sur Continuer ; sinon, prenez contact avec votre administrateur pour poursuivre l'action souhaitée.

3 Cliquez sur Suivant et suivez les invites à l'écran.

#### Annulation de la dernière restauration du système

AVIS : avant d'annuler la dernière restauration du système, enregistrez et fermez tous les fichiers ouverts, puis quittez tous les programmes en cours d'exécution. Vous ne devez en aucun cas modifier, ouvrir ou supprimer des fichiers ou des programmes tant que la restauration du système n'est pas terminée.

- 1 Cliquez sur Démarrer
- 2 Dans le champ Rechercher, tapez Restauration du système, puis appuyez sur <Entrée>.
- 3 Cliquez sur Annuler ma dernière restauration puis sur Suivant.

#### <span id="page-42-1"></span><span id="page-42-0"></span>Utilisation de Dell Factory Image Restore

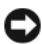

AVIS : n'utilisez Dell Factory Image Restore que si la fonction Restauration du système n'a pas résolu le problème de votre système d'exploitation. Cette opération supprime définitivement toutes les données (documents, feuilles de calcul, e-mails, photos numériques, fichiers musicaux, etc.) de votre disque dur et supprime tous les programmes ou pilotes installés après réception de l'ordinateur. Si possible, sauvegardez toutes les données avant de lancer Dell Factory Image Restore.

**EXAMPRANCE** : Dell Factory Image Restore peut ne pas être disponible dans certains pays ou sur certains ordinateurs.

- 1 Allumez l'ordinateur.
- 2 Lorsque le logo Dell apparaît, appuyez plusieurs fois sur <F8> afin d'accéder à la fenêtre Options de démarrage avancées de Vista.
- 3 Sélectionnez Réparer votre ordinateur.

La fenêtre Options de récupération système apparaît.

- 4 Sélectionnez une disposition de clavier, puis cliquez sur Suivant.
- 5 Pour accéder aux options de réparation, ouvrez une session en tant qu'utilisateur local.
- 6 Pour accéder à l'invite de commandes, tapez administrateur dans le champ Nom d'utilisateur, puis cliquez sur OK.

7 Cliquez sur Dell Factory Image Restore.

**EXEMARQUE** : selon votre configuration, vous devrez peut-être sélectionner Dell Factory Tools (Outils d'usine Dell), puis Dell Factory Image Restore (Restauration d'image d'usine Dell).

8 Sur l'écran de bienvenue de Dell Factory Image Restore, cliquez sur Suivant.

L'écran Confirm Data Deletion (Confirmer la suppression des données) apparaît.

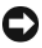

AVIS : si vous ne souhaitez pas effectuer la restauration d'image d'usine, cliquez sur Annuler.

9 Cochez la case pour confirmer que vous souhaitez poursuivre le reformatage du disque dur et la restauration du logiciel système à l'état d'origine, puis cliquez sur Suivant.

<span id="page-43-1"></span>La procédure de restauration démarre ; elle peut prendre 5 minutes ou plus. Un message apparaît lorsque le système d'exploitation et les applications pré-installées en usine ont été restaurés à leur état de sortie d'usine.

10 Cliquez sur Terminer pour redémarrer votre ordinateur.

#### <span id="page-43-0"></span>Utilisation du support Operating System

Avant de réinstaller le système d'exploitation, essayez les outils suivants :

- Restauration des pilotes de périphériques de Windows (voir la section [« Retour à une version antérieure du pilote de périphérique », à la page 40](#page-39-0))
- Restauration du système de Microsoft (voir la section [« Utilisation](#page-41-1)  [de la fonction Restauration du système de Microsoft](#page-41-1)® Windows® », [à la page 42](#page-41-1))

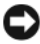

AVIS : avant de commencer l'installation, sauvegardez toutes les données de votre disque dur principal sur un autre support. Pour les configurations de disque dur conventionnelles, le disque dur principal correspond au premier disque dur détecté par l'ordinateur.

Pour réinstaller Windows, vous avez besoin des supports Operating System et Drivers and Utilities de Dell™. Le support Drivers and Utilities Dell contient les pilotes déjà installés sur votre ordinateur au moment de sa commande.

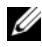

**EMARQUE** : selon la région dans laquelle vous avez commandé votre ordinateur ou selon que vous avez demandé ou non les supports Drivers and Utilities et Operating System de Dell, ces derniers peuvent ne pas être fournis avec votre ordinateur.

#### Réinstallation de Windows

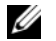

REMARQUE : le processus de réinstallation peut prendre 1 à 2 heures.

- 1 Enregistrez et fermez tous les fichiers et quittez tous les programmes ouverts.
- 2 Insérez le support Operating System.
- 3 Si le message Installer Windows apparaît, cliquez sur Quitter.
- 4 Redémarrez l'ordinateur. Lorsque le logo DELL apparaît, appuyez immédiatement sur la touche <F12>.

Si vous attendez trop longtemps et si le logo du système d'exploitation apparaît, patientez jusqu'à ce que le bureau Microsoft<sup>®</sup> Windows<sup>®</sup> s'affiche, puis mettez l'ordinateur hors tension et réessayez.

5 Lorsque la liste des périphériques d'amorçage apparaît, sélectionnez CD/DVD/CD-RW Drive (Lecteur de CD/DVD/CD-RW) et appuyez sur <Entrée>.

Cette opération modifie la séquence d'amorçage pour une seule exécution.

- 6 Appuyez sur n'importe quelle touche pour démarrer à partir du CD-ROM, puis conformez-vous aux instructions qui s'affichent à l'écran pour terminer l'installation.
- 7 Réinstallez les pilotes de périphériques, les antivirus et les autres logiciels.

# <span id="page-46-2"></span>h

## <span id="page-46-0"></span>Recherche d'informations

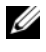

**REMARQUE**: certaines fonctionnalités ou certains supports peuvent être disponibles en option et ne pas être fournis avec l'ordinateur. Certaines fonctionnalités ou certains supports ne sont disponibles que dans certains pays.

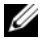

**EMARQUE** : des informations supplémentaires peuvent être fournies avec l'ordinateur.

<span id="page-46-6"></span><span id="page-46-5"></span><span id="page-46-4"></span><span id="page-46-3"></span><span id="page-46-1"></span>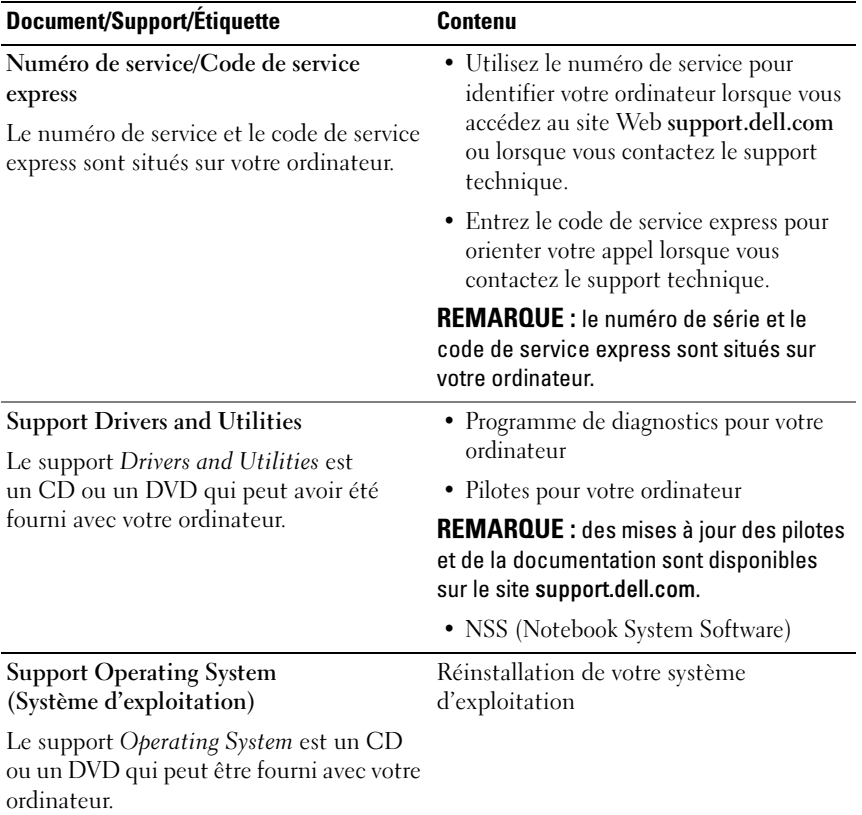

<span id="page-47-9"></span><span id="page-47-8"></span><span id="page-47-7"></span><span id="page-47-6"></span><span id="page-47-5"></span><span id="page-47-4"></span><span id="page-47-3"></span><span id="page-47-2"></span><span id="page-47-1"></span><span id="page-47-0"></span>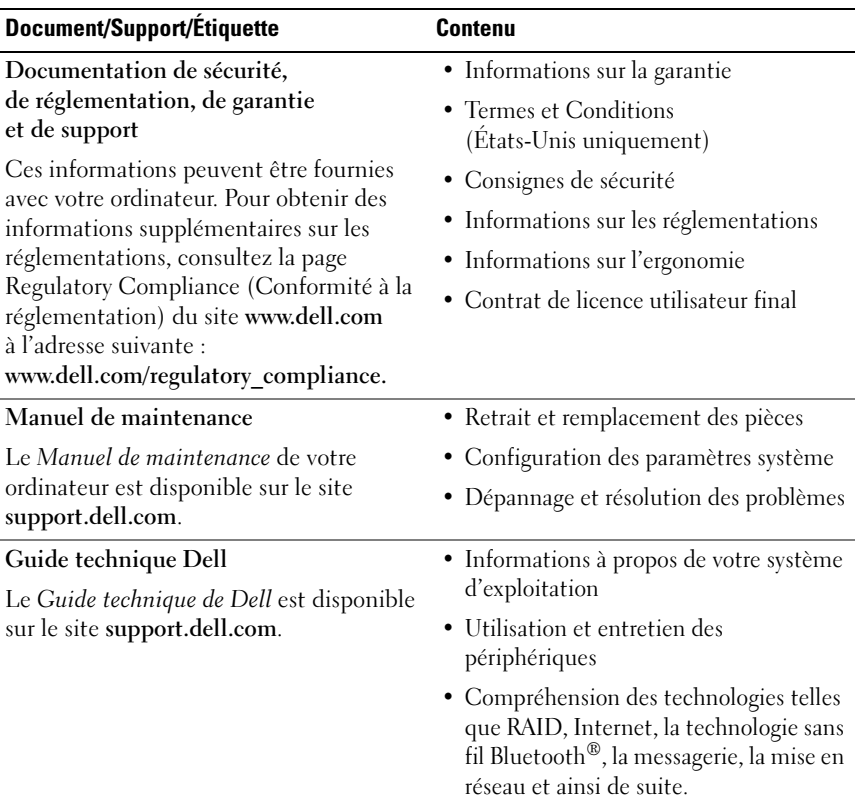

<span id="page-48-3"></span><span id="page-48-2"></span><span id="page-48-1"></span><span id="page-48-0"></span>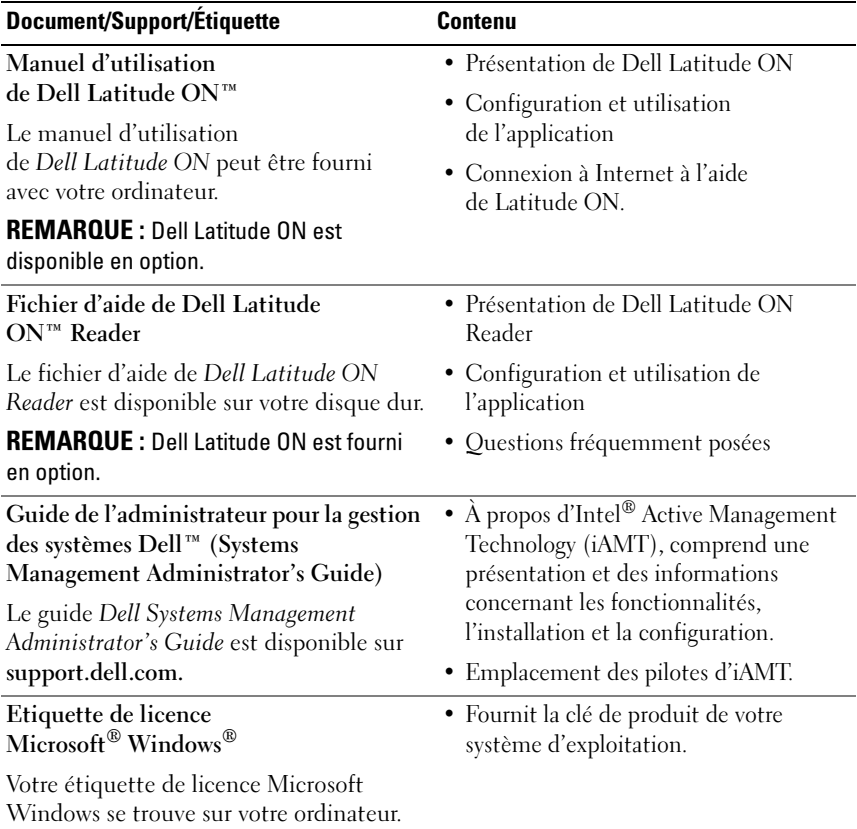

## <span id="page-50-0"></span>Obtention d'aide

## <span id="page-50-2"></span><span id="page-50-1"></span>Obtention d'aide

#### $\sqrt{N}$  PRÉCAUTION : si vous devez retirer le capot de l'ordinateur, débranchez d'abord les câbles d'alimentation de l'ordinateur et du modem de leurs prises. Suivez les consignes de sécurité fournies avec votre ordinateur.

Pour tout problème lié à votre ordinateur, procédez comme suit pour diagnostiquer et résoudre le problème :

- 1 Reportez-vous à la section [« Conseils de dépannage », à la page 31](#page-30-3) pour obtenir des informations et connaître les procédures de résolution relatives au problème rencontré par votre ordinateur.
- 2 Reportez-vous à la section [« Dell Diagnostics », à la page 36](#page-35-1) pour connaître les procédures d'exécution de Dell Diagnostics.
- 3 Remplissez la [« Liste de vérification des tests de diagnostic », à la page 56](#page-55-0).
- 4 Utilisez la gamme complète de services en ligne de Dell disponibles sur le site de support technique Dell (support.dell.com) pour obtenir de l'aide sur les procédures d'installation et de dépannage. Reportez-vous à la section [« Services en ligne », à la page 52](#page-51-2) pour obtenir la liste exhaustive des services de support Dell en ligne.
- 5 Si les étapes précédentes ne vous ont pas permis de résoudre le problème, reportez-vous à la section [« Pour contacter Dell », à la page 57.](#page-56-0)

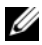

**EXEMARQUE**: appelez le support Dell depuis un téléphone situé à proximité de l'ordinateur sur lequel le problème s'est produit afin qu'un technicien puisse vous guider tout au long de la procédure de dépannage.

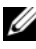

**EXEMARQUE** : le système de code du service express de Dell peut ne pas être disponible dans tous les pays.

Lorsque vous y êtes invité par le système téléphonique automatisé de Dell, entrez votre code de service express pour que votre appel soit directement dirigé vers le personnel de support compétent. Si vous ne disposez pas d'un code de service express, ouvrez le dossier Dell Accessories (Accessoires Dell), double-cliquez sur l'icône Express Service Code (Code de service express) et suivez les instructions qui s'affichent.

Pour savoir comment utiliser le support Dell, reportez-vous à la section [« Support technique et service clientèle », à la page 52](#page-51-0).

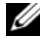

**EXART REMARQUE**: certains des services suivants ne sont pas toujours disponibles en dehors des États-Unis. Contactez votre représentant Dell local pour plus d'informations sur leur disponibilité.

#### <span id="page-51-3"></span><span id="page-51-0"></span>Support technique et service clientèle

Le service de support de Dell est à votre disposition pour répondre à vos questions sur le matériel Dell™. Notre équipe de support technique utilise des tests de diagnostic informatisés pour répondre plus rapidement et plus efficacement à vos questions.

Pour contacter le service de support Dell, reportez-vous à la section [« Avant](#page-54-0)  [d'appeler », à la page 55](#page-54-0), puis recherchez les informations de contact qui s'appliquent à votre région ou rendez-vous sur le site support.dell.com.

#### <span id="page-51-4"></span><span id="page-51-1"></span>DellConnect™

DellConnect est un outil d'accès en ligne simple permettant à un technicien de support technique Dell d'accéder à votre ordinateur via une connexion haut débit pour diagnostiquer et résoudre les problèmes sous votre supervision. Pour plus d'informations, rendez-vous sur le site support.dell.com et cliquez sur DellConnect.

#### <span id="page-51-5"></span><span id="page-51-2"></span>Services en ligne

Pour en savoir plus sur les produits et services Dell, consultez les sites suivants :

www.dell.com www.dell.com/ap/ (pays d'Asie et du Pacifique uniquement) www.dell.com/jp (Japon uniquement) www.euro.dell.com (Europe uniquement)

www.dell.com/la (pays d'Amérique latine et Caraïbes)

www.dell.ca (Canada uniquement)

Vous pouvez accéder au support Dell via les sites Web et adresses e-mail suivants :

• Sites web de support technique Dell : support.dell.com support.jp.dell.com (Japon uniquement)

support.euro.dell.com (Europe uniquement)

• Adresses e-mail du support technique Dell :

mobile\_support@us.dell.com

support@us.dell.com

la-techsupport@dell.com (pays d'Amérique latine et Caraïbes uniquement)

apsupport@dell.com (pays d'Asie et du Pacifique uniquement)

- Adresses e-mail des services de marketing et de vente de Dell : apmarketing@dell.com (pays d'Asie et du Pacifique uniquement) sales canada@dell.com (Canada uniquement)
- Protocole de transfert de fichiers (FTP) anonyme :

ftp.dell.com : connectez-vous en tapant anonymous (anonyme) comme nom d'utilisateur, puis indiquez votre adresse e-mail comme mot de passe

## <span id="page-52-0"></span>Service AutoTech

Le service de support automatisé de Dell, « AutoTech », fournit des réponses préenregistrées aux questions les plus fréquentes des clients de Dell concernant leurs ordinateurs de bureau et ordinateurs portables.

Lorsque vous appelez AutoTech, utilisez les touches de votre téléphone pour choisir les sujets qui correspondent à vos questions. Pour connaître le numéro de téléphone à appeler, reportez-vous à la section [« Pour contacter Dell »,](#page-56-0)  [à la page 57](#page-56-0).

#### <span id="page-53-0"></span>Service automatisé d'état des commandes

Pour vérifier l'état de vos commandes de produits Dell, rendez-vous sur le site Web support.dell.com ou appelez le service d'état des commandes automatisé. Un message préenregistré vous invite à entrer les informations concernant votre commande afin de la localiser et de vous informer. Pour connaître le numéro de téléphone à appeler, reportez-vous à la section [« Pour contacter Dell », à la page 57](#page-56-0).

## <span id="page-53-1"></span>Problèmes de commande

Si vous rencontrez un problème lié à votre commande, par exemple, des pièces manquantes, de mauvaises pièces ou une facturation erronée, contactez le service clientèle de Dell. Ayez votre facture ou votre bordereau de marchandises à portée de main lorsque vous appelez. Pour connaître le numéro de téléphone à appeler, reportez-vous à la section [« Pour contacter](#page-56-0)  [Dell », à la page 57.](#page-56-0)

## <span id="page-53-2"></span>Informations sur les produits

Pour des informations sur les autres produits disponibles auprès de Dell ou pour passer commande, rendez-vous sur le site Web de Dell à l'adresse www.dell.com. Pour obtenir le numéro de téléphone à appeler à partir de votre région ou pour parler à un représentant du service des ventes, reportezvous à la section [« Pour contacter Dell », à la page 57.](#page-56-0)

## <span id="page-53-3"></span>Retour d'articles pour une réparation ou un avoir dans le cadre de la garantie

Que ce soit pour une réparation ou un avoir, préparez tous les articles à retourner comme indiqué ci-après :

1 Appelez Dell pour obtenir un numéro d'autorisation de renvoi du matériel et écrivez-le lisiblement et bien en vue sur l'extérieur du carton.

Pour connaître le numéro de téléphone à appeler, reportez-vous à la section [« Pour contacter Dell », à la page 57.](#page-56-0) Joignez une copie de votre facture et une lettre décrivant la raison du retour.

- 2 Joignez une copie de la liste de vérification des tests de diagnostic (reportez-vous à la section [« Liste de vérification des tests de diagnostic »,](#page-55-0)  [à la page 56](#page-55-0)), indiquant les tests effectués et tous les messages d'erreur mentionnés par Dell Diagnostics (reportez-vous à la section [« Pour contacter Dell », à la page 57\)](#page-56-0).
- 3 Joignez tous les accessoires qui accompagnent les articles retournés (câbles d'alimentation, disquettes de logiciels, guides, etc.) s'il s'agit d'un retour pour avoir.
- 4 Renvoyez l'équipement dans son emballage d'origine (ou équivalent).

Les frais d'expédition sont à votre charge. Vous devez aussi assurer les produits retournés et assumer les risques de perte en cours d'expédition. Les colis en contre remboursement ne sont pas acceptés.

Si un des éléments à retourner décrits ci-dessus manque, Dell refusera le retour à la réception et vous renverra les éléments.

## <span id="page-54-0"></span>Avant d'appeler

**EMARQUE** : ayez à portée de main votre code de service express lorsque vous appelez. Le code permet au système d'assistance téléphonique automatisé de Dell de diriger votre appel plus efficacement. Vous devrez peut-être fournir votre numéro de service (situé à l'arrière ou sur le dessous de votre ordinateur).

N'oubliez pas de remplir la liste de vérification des tests de diagnostic (reportez-vous à la section [« Liste de vérification des tests de diagnostic »,](#page-55-0)  [à la page 56](#page-55-0)). Si possible, mettez votre ordinateur sous tension avant de contacter Dell pour obtenir une assistance et appelez d'un téléphone situé à proximité de votre ordinateur. Il peut vous être demandé de taper certaines commandes au clavier, de fournir des informations détaillées sur le fonctionnement de l'ordinateur ou d'essayer d'autres méthodes de dépannage uniquement possibles sur ce dernier. Veillez à vous munir de la documentation de l'ordinateur.

 $\sqrt{N}$  PRÉCAUTION : avant toute intervention à l'intérieur de votre ordinateur, consultez les consignes de sécurité fournies avec celui-ci. Pour plus d'informations sur les meilleures pratiques en matière de sécurité, voir le site www.dell.com/regulatory\_compliance.

#### <span id="page-55-0"></span>Liste de vérification des tests de diagnostic

Nom :

Date :

Adresse :

Numéro de téléphone :

Numéro de service (code à barres situé à l'arrière de l'ordinateur ou en dessous) :

Code de service express :

Numéro d'autorisation de retour de matériel (fourni par un technicien de support de Dell) :

Système d'exploitation et version :

Périphériques :

Cartes d'extension :

Êtes-vous connecté à un réseau ? Oui Non

Réseau, version et carte réseau :

Programmes et versions :

Consultez la documentation de votre système d'exploitation pour déterminer le contenu des fichiers de démarrage du système. Si l'ordinateur est connecté à une imprimante, imprimez chaque fichier. Sinon, notez leur contenu avant d'appeler Dell.

Message d'erreur, code sonore ou code de diagnostic :

Description du problème et procédures de dépannage effectuées :

## <span id="page-56-0"></span>Pour contacter Dell

Les clients aux États-Unis doivent appeler le 800-WWW-DELL (800-999-3355).

<span id="page-56-1"></span>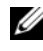

**EXAMPRANCICE** : si vous ne disposez pas d'une connexion Internet active, vous pouvez trouver les informations de contact sur votre confirmation de commande, bordereau d'expédition, facture ou dans le catalogue de produits Dell.

Dell propose plusieurs options de services et support en ligne et par téléphone. Leur disponibilité variant d'un pays à l'autre, il est possible que certains services ne soient pas proposés dans votre région. Pour contacter Dell pour des questions concernant les ventes, le support technique ou le service à la clientèle :

- 1 Sur le site support.dell.com, sélectionnez l'option appropriée dans le menu déroulant Choose A Country/Region (Choisissez un pays/une région) situé au bas de la page.
- 2 Cliquez sur Contactez-nous à gauche, puis sélectionnez le service ou le lien de support approprié.
- 3 Choisissez la méthode qui vous convient le mieux pour prendre contact avec Dell.

## <span id="page-58-0"></span>Index

## A

alimentation [comportement des voyants](#page-31-1)  d'alimentation, 32 [dépannage, 32](#page-31-1) assistants [Assistant Compatibilité des](#page-33-1)  programmes, 34 [Assistant Transfert de fichiers](#page-15-4)  et paramètres, 16

#### B

batterie [retrait, 9](#page-8-2)

#### C

[clé de produit du système](#page-48-0)  d'exploitation, 49 [code de service express, 47](#page-46-1) configuration [configuration rapide, 11](#page-10-2) [Internet, 14](#page-13-3) [ordinateur, 11](#page-10-3)

connexion [adaptateur de CA, 11](#page-10-4) [câble réseau, 12](#page-11-0) [Internet, 14](#page-13-2) [périphériques IEEE 1394, 12](#page-11-1) [périphériques USB, 12](#page-11-2) [réseau, 13](#page-12-0) [contacter Dell, 51,](#page-50-2) [57](#page-56-1) [contrat de licence utilisateur](#page-47-0)  final (EULA), 48

#### D

Dell [contacter, 51,](#page-50-2) [57](#page-56-1) [mises à jour logicielles, 35](#page-34-2) [service Dell Technical Update, 35](#page-34-3) [support technique et service](#page-51-3)  client, 52 [utilitaire de support, 35](#page-34-2) [Dell Diagnostics, 36](#page-35-2) [démarrage à partir de votre](#page-35-3)  disque dur, 36 [démarrage à partir du support](#page-36-0)  Drivers and Utilities, 37

[DellConnect, 52](#page-51-4)

[dépannage, 31,](#page-30-3) [48](#page-47-1) [absence de réponse de](#page-33-2)  l'ordinateur, 34 [alimentation, 32](#page-31-1) [blocage d'un programme, 34](#page-33-2) [compatibilité des programmes](#page-33-1)  avec Windows, 34 [comportement des voyants](#page-31-1)  d'alimentation, 32 [conseils, 31](#page-30-4) [Dell Diagnostics, 36](#page-35-2) [écran bleu, 35](#page-34-4) [logiciel, 34-](#page-33-2)[35](#page-34-5) [mémoire, 33](#page-32-1) [restauration à un état](#page-41-2)  antérieur, 42 [détecteur de réseau Wi-Fi](#page-8-3)  Catcher, 9 diagnostics [Dell, 36](#page-35-2) [documentation, 47](#page-46-2) [Guide de maintenance, 48-](#page-47-2)[49](#page-48-1) [Guide technique Dell, 48](#page-47-3) [manuel d'utilisation de Dell](#page-48-1)  Latitude ON, 49

### E

[étiquette de licence, 49](#page-48-2)

[étiquette de licence](#page-48-3)  Windows, 49

#### G

[Guide technique Dell, 48](#page-47-3)

### I

[icône du détecteur de réseau](#page-8-3)  Dell Wi-Fi Catcher, 9 [informations de sécurité, 48](#page-47-4) [informations de support, 48](#page-47-5) [informations sur l'ergonomie, 48](#page-47-6) [informations sur la garantie, 48](#page-47-7) [informations sur les](#page-47-8)  réglementations, 48 Internet [commutateur sans fil, 9](#page-8-3) [configuration, 14](#page-13-3) [connexion, 14](#page-13-2) [détecteur de réseau Wi-Fi](#page-8-3)  Catcher, 9

#### L

logiciel [dépannage, 34-](#page-33-3)[35](#page-34-5) [mises à niveau, 35](#page-34-3) [problèmes, 34](#page-33-1) [réinstallation, 39](#page-38-4)

#### M

manuel d'utilisation [de Dell Latitude ON, 49](#page-48-1) [Manuel de maintenance, 48-](#page-47-2)[49](#page-48-1) mémoire [dépannage, 33](#page-32-1) mises à niveau [logicielles et matérielles, 35](#page-34-3)

#### N

[NSS \(Notebook System](#page-46-3)  Software), 47 [numéro de service, 47](#page-46-4) [numéros de téléphone, 57](#page-56-1)

#### P

[pilotes, 39](#page-38-5) [identification, 39](#page-38-6) [réinstallation, 39](#page-38-7) [retour à une version](#page-39-2)  précédente, 40 [support Drivers and Utilities, 47](#page-46-5) problèmes [restauration à un état](#page-41-3)  antérieur, 42

#### R

[recherche d'informations, 47](#page-46-2) réinstallation [logiciel, 39](#page-38-4) [pilotes et utilitaires, 39](#page-38-7) réseaux [branchement, 13](#page-12-0) [commutateur sans fil, 9](#page-8-3) [détecteur de réseau Wi-Fi](#page-8-3)  Catcher, 9 [présentation, 13](#page-12-1) [restauration du système, 42](#page-41-2)

#### S

spécifications [adaptateur de CA, 27](#page-26-0) [audio, 24](#page-23-0) [batterie, 26](#page-25-0) [carte à puce, 22](#page-21-0) [clavier, 25](#page-24-0) [communications, 24](#page-23-1) [écran, 25](#page-24-1) [environnementales, 28](#page-27-0) [informations sur le système, 21](#page-20-2) [lecteur d'empreintes digitales, 28](#page-27-1) [mémoire, 22](#page-21-1) [physiques, 28](#page-27-2) [ports et connecteurs, 23](#page-22-0) [processeur, 21](#page-20-3)

spécifications (suite) [tablette tactile, 26](#page-25-1) [toutes, 21](#page-20-1) [vidéo, 24](#page-23-2) [support, 51](#page-50-2) [contacter Dell, 57](#page-56-1) [DellConnect, 52](#page-51-4) [Drivers and Utilities, 47](#page-46-5) [par région, 52](#page-51-5) [services en ligne, 52](#page-51-5) [support technique et service](#page-51-3)  client, 52 [système d'exploitation, 47](#page-46-6) [support Drivers and Utilities, 40,](#page-39-3)  [47](#page-46-5) [Dell Diagnostics, 36](#page-35-2) support Operating System [\(système d'exploitation\), 47](#page-46-6) système d'exploitation [Dell Factory Image Restore, 43](#page-42-1) [réinstallation, 47](#page-46-6) [restauration du système, 42](#page-41-2) [support, 44](#page-43-1)

## T

[Termes et Conditions, 48](#page-47-9) [transfert d'informations à un](#page-15-4)  nouvel ordinateur, 16

#### V

```
vue
arrière, 8
avant, 7
```
#### W

Windows Vista [Assistant Compatibilité](#page-33-1)  des programmes, 34 [Dell Factory Image Restore, 43](#page-42-1) [réinstallation, 47](#page-46-6) [restauration d'une version](#page-39-4)  précédente d'un pilote de périphérique, 40 [restauration des pilotes de](#page-39-4)  périphériques, 40 [restauration du système, 42](#page-41-2) Windows XP [Assistant Transfert de fichiers](#page-15-4)  et paramètres, 16 [configuration d'une connexion](#page-14-1)  Internet, 15 [réinstallation, 47](#page-46-6) [restauration du système, 42](#page-41-2)